## Canon

# Easy Operation Guide

## imageRUNNER 3 2 4 5 / 3 2 4 5 i 3 2 3 5 / 3 2 3 5 i 3 2 3 0 / 3 2 2 5

#### CONTENTS

| Preface                           |     |
|-----------------------------------|-----|
| Manuals for the Machine           | . 1 |
| What You Can Do with This Machine | . 3 |
| The Control Panel                 | . 5 |
| Copying Functions                 |     |
| Operating the Express Copy Basic  |     |
| Features Screen                   | . 7 |
| Making a Copy                     | . 9 |
| What You Can Do with This Machine |     |
| (Regular Copy Basic Features      |     |
| Screen)                           | 11  |
| What You Can Do with This Machine | 4.2 |
| (Special Features Screen)         |     |
| Overview of Copy Features         | 21  |

#### Sending/Facsimile Functions

| Sending a Document (E-mail, I-fax, File<br>Server) | 23 |
|----------------------------------------------------|----|
| Sending a Fax                                      | 25 |
| What You Can Do with This Machine                  |    |
| (Address Book/Send Basic                           |    |
| Features Screen)                                   | 27 |
| What You Can Do with This Machine                  |    |
| (Scan Settings Screen)                             | 31 |
| What You Can Do with This Machine                  |    |
| (Send Settings Screen)                             | 33 |
| Overview of Sending/Fax Features                   | 35 |

#### **Mail Box Functions**

| Storing Originals in an Inbox                                         |
|-----------------------------------------------------------------------|
| Printing/Sending a Document Stored<br>in a User Inbox41               |
| What You Can Do with This Machine<br>(Scan Screen)43                  |
| What You Can Do with This Machine<br>(Change Print Settings Screen)45 |
| Mail Box Function Overview 47                                         |

#### **Canceling jobs**

| How to Cancel a Job5 |
|----------------------|
|----------------------|

#### Additional Functions

Additional Functions ......55

Store this guide next to the machine for future reference.

## **Manuals for the Machine**

The manuals for the machine are divided as follows. Please read them accordingly to make full use of the machine.

\* Indicates that this guide is a printed manual and is also included in the e-Manual.

## Learning About the Useful Functions of the Machine

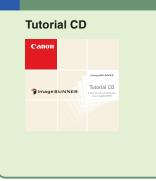

A tutorial that enables you to learn examples of how to use functions, and try out actual procedures with a simulator. The administrator of the machine can use the Tutorial CD to explain the machine's functions and operating procedures to several users simultaneously through e-Learning.

## Setup and Maintenance after Installing the Machine

#### Getting Started\*

| imageRUNNER<br>Getting Started |
|--------------------------------|
| Getting Started                |
| Getting Started                |
|                                |
|                                |

Read this section for operations and settings required for the functions you want to use after installing the machine.

- Network Settings
- Before Using the Fax Function
- Before Printing from Computers
- Before Sending Faxes from ComputersManaging the Machine from a Computer

## How to Use the Machine and Function Overview (This Document)

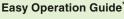

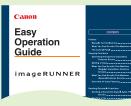

Read this manual to learn the basic operations of the machine, grasp a basic knowledge of what the machine can do, or find out what kind of useful functions it has. Keep it next to the machine for future reference.

#### The Control Panel

- Making a Copy
- Sending Faxes
- Sending Files
- Storing to Inboxes

- Printing/Sending from Inboxes
- Using the Copy Function
- Using the Send/Fax Function
- Using the Mail Box Function
- Other Useful Information

## **Cautions for Using this Machine**

#### **Troubleshooting**\*

imageRUNNER

Canon

Read this section for cautionary information and basic operations for using the machine.

#### Before Using the Machine

- Operating the Touch Panel Display
- Replacing Toner Cartridges
- Removing a Paper Jam

- Loading Paper
- Specifications
- System Manager Settings

## Handling and Operating the Machine

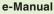

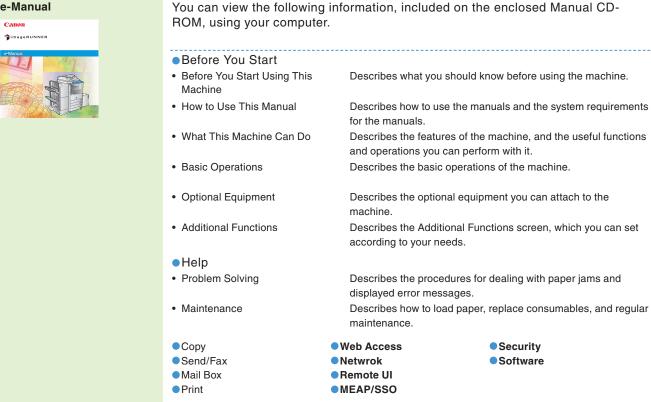

## Learning How to Install the Drivers for the Machine

| Canon<br>User Software<br>aue                                                                                      | These manuals are on the User Software CD-ROM or Fax Driver Software CD-<br>ROM. For instructions on selecting drivers and displaying the manuals, see<br>Chapters 10 through 12 in Getting Started. |
|----------------------------------------------------------------------------------------------------|----------------------------------------------------------------------------------------------------|
| User Software CD-ROM:<br>• Printer Driver Installation Guide<br>• Mac UFR II Driver Guide<br>• Mac PS Driver Guide | Read this section to learn how to install the drivers required to print from a computer.                                                                                                    |
| Fax Driver Software CD-ROM:<br>• Fax Driver Installation Guide                                                     | Read this section to learn how to install the driver required to send faxes from a computer. (Windows only.)                                                                                         |
| User Software CD-ROM:<br>• Network ScanGear Installation Guide                                                     | Read this section to learn how to install the driver required to scan documents to a computer from the machine. (Windows only.)                                                                      |

## What You Can Do with This Machine

The imageRUNNER 3245/3245i/3235/3235i/3230/3225 brings to you all the elements you will ever need in a digital multitasking machine.

The imageRUNNER 3245/3245i/3235/3235i/3230/3225 incorporates a rich array of input and output features that can greatly enhance your efficiency. Equipped with features that meet the needs of document work, the imageRUNNER 3245/3245i/3235/ 3235i/3230/3225 represents the ultimate in digital multitasking machines.

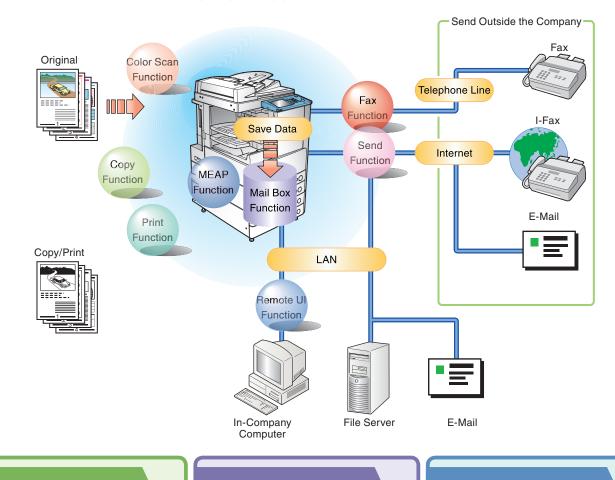

\*Some functions described in this manual require optional equipment.

## **Copying Function**

Enables you to save costs with features such as printing a single sided document on both sides of the paper, or printing two pages of a document on each sheet of paper. Also with the Collate and Booklet modes, the Copying function is perfect for creating materials for meetings.

### Mail Box Function

Enables you to save scanned documents, documents received by fax, and data sent from a computer, and then send or print them out whenever necessary. You can also use USB memory with the machine.

## **Print Function**

Enables you to print on both sides of paper, output sets of printouts, and various other useful features when printing documents from a computer.

### **Fax Function**

Enables you to fax not only scanned documents, but also documents temporarily saved in a User Inbox, or data sent from a computer. You can also send to multiple destinations, and forward received faxes as well.

## **Sending Function**

Enables you to send scanned document data and data saved in a User Inbox not only by fax, but also by e-mail and I-fax. You can also convert originals to JPEG, TIFF, PDF, or XPS file formats and send them as an attached file.

## **Remote UI Function**

Enables you to operate the machine and its jobs and print document data stored in inboxes from the Web browser on a computer.

## **MEAP Function**

Enables you to add new functions to your machine, by installing applications that support the MEAP application platform included in the machine.

| To Enlarge/Reduce an Image to Copy                                       |      |
|--------------------------------------------------------------------------|------|
| to a Different Size Paper                                                | P.11 |
| To Staple Sets of Output Together                                        | P.11 |
| To Interrupt a Long Copy Job to Make Priority Copies                     | P.12 |
| To Copy onto Irregular Sized Paper                                       | P.12 |
| To Make Two-Sided Copies                                                 | P.12 |
| To Copy Different Size Originals Together                                | P.13 |
| To Copy Facing Pages in a Book                                           | P.13 |
| To Copy Multiple Originals onto One Sheet of Paper                       | P.14 |
| To Make a Booklet                                                        | P.14 |
| To Erase the Dark Border when Copying a Book                             | P.15 |
| To Add a Margin                                                          | P.15 |
| To Add a Cover                                                           | P.16 |
| To Recall Commonly Used Settings                                         | P.16 |
| To Scan Batches of Originals                                             | P.17 |
| To Add Page Numbers to Copies                                            | P.18 |
| To Add a Watermark to Copies                                             | P.18 |
| To Store Scanned Originals with Copy Settings                            | P.19 |
| To Embed Hidden Text in the Background                                   | P.19 |
| To Combine Multiple Batches of Originals<br>with Different Copy Settings | P 20 |
| man Binoroni Copy Cottingo                                               |      |

**Copying Functions** 

Sending/Facsimile Functions

**Iail Box Functions** 

| To Register Commonly Used Destinations                                         | P.27 |
|--------------------------------------------------------------------------------|------|
| To Recall the Last Settings                                                    | P.27 |
| To Specify a File Format and Send a Document                                   | P.28 |
| If You Mainly Use One-Touch Buttons                                            | P.29 |
| To Display the Sender History                                                  |      |
| When Sending Faxes/I-Faxes                                                     | P.29 |
| To Automatically Forward Received                                              |      |
| Faxes/I-Faxes                                                                  | P.30 |
| To Send Documents Containing Photos Clearly                                    | P.31 |
| To Change the Scanned Document Size                                            | P.31 |
| To Automatically Change the Zoom Ratio<br>According to a Specified Record Size | P.32 |
| To Send Fine Text and Images Clearly                                           | P.32 |
| To Send Separately Scanned Documents At Once                                   | P.32 |
| To Add the Reply Destination to a Sent Document                                | P.33 |
| To Specify the Time to Start Sending                                           | P.34 |
| To Send Notification of Completed Sending                                      | P.34 |
| To Confirm a Document Before Sending                                           | P.34 |
|                                                                                |      |
| To Add a Name to a Document and Save It                                        | P.43 |
| To Scan a Two-Sided Document                                                   | P.43 |
| To Print a Sample Print                                                        | P.45 |
| To Automatically Delete Document Data After Printing                           | P.46 |
| To Print Multiple Documents Together                                           | P.46 |

To Output Print Documents in Sets ...... P.46 To View Documents Stored in a User Inbox...... P.46

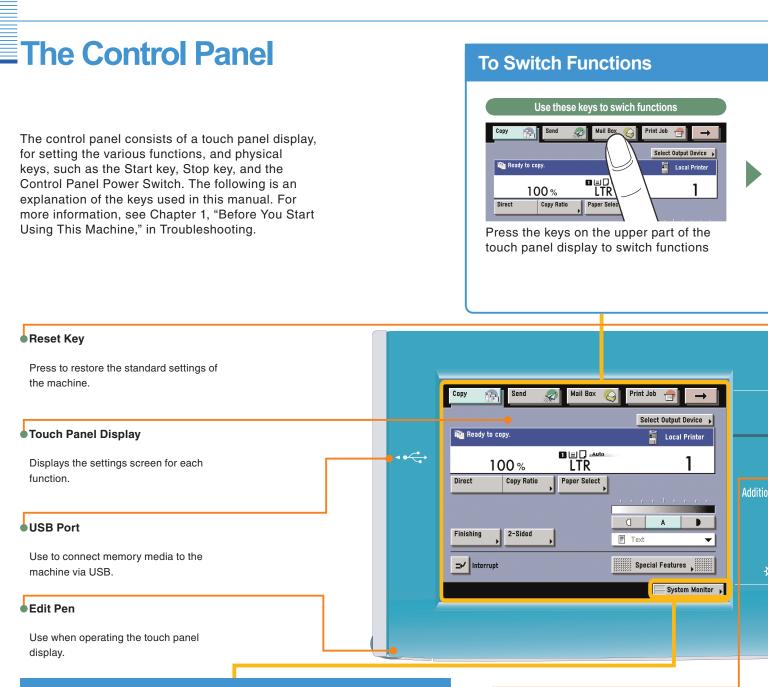

## To Confirm or Edit the Job Status

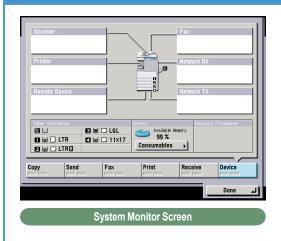

Press [System Monitor] to display the screen on the left, enabling you to confirm the job status and cancel print jobs. You can also see the status of the machine, such as the amount of remaining paper.

#### Help Key

Press to display explanations of functions and how to specify settings.

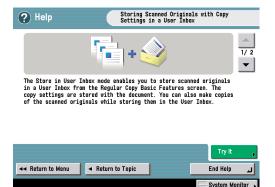

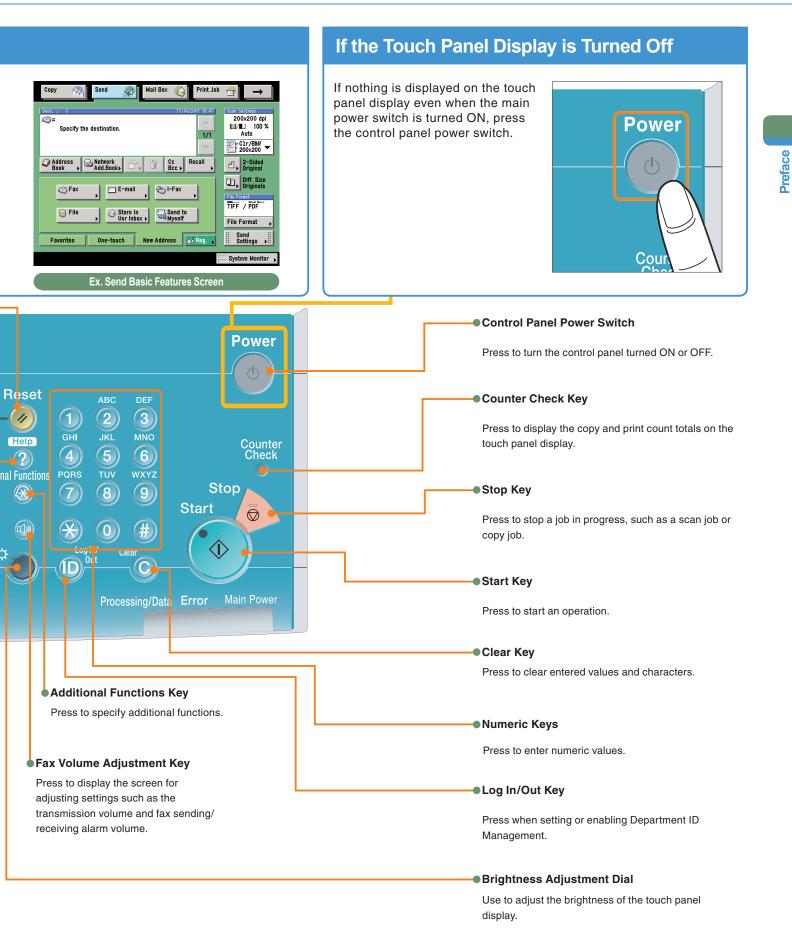

6

## **Operating the Express Copy Basic Features Screen**

This machine includes an Express Copy function. The Express Copy function is useful for advanced users, as it allows you to set the various copying modes with fewer steps than the Regular Copy function. It also enables you to quickly set the Special Features of the machine.

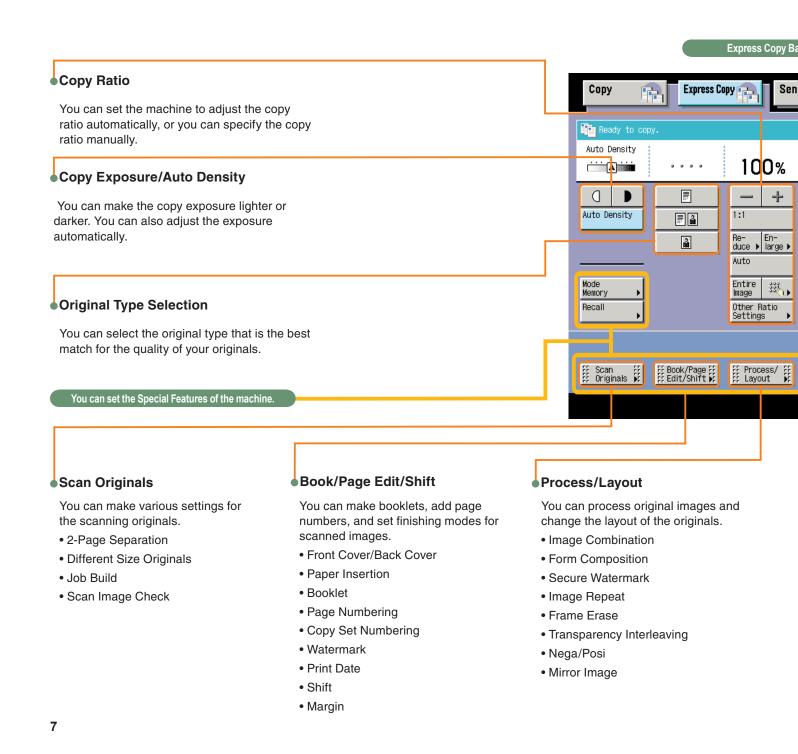

## Switching between the Copy and Express Copy Basic Features Screen

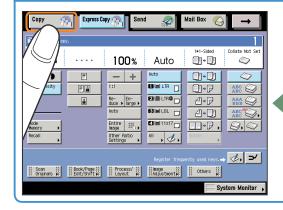

You can press [Copy] or [Express Copy], located on the top of the Basic Features screen, to switch between the Regular Copy Basic Features screen and the Express Copy Basic Features Screen.

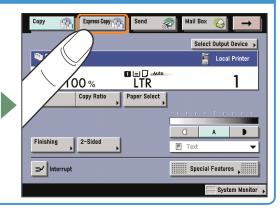

#### sic Features Screen

#### Paper Selection Mail Box -You can set the machine to select the paper size. 5 2-Sided Copying 1+1-Sided Offset+Collate This mode enables you to make two-sided copies from one-sided L]⇒]] Auto ABC ABC or two-sided originals, or make one-sided copies from two-sided originals. Auto [ ] → ] ] Collating Copies 🚺 🖃 LTR ▯ᢇۥ┍ ABC ABC The Finishing modes can be selected to collate copies in various []→ 🖓 AAA BBB ways, either by pages or copy sets. 3 🖃 LGL ABC ABC []→[]] Standard Key Settings **4**∎11x17 ∎→₽ Ω. L. You can register copy modes that you have specified as Standard Keys. This key is a shortcut key to Standard Key Settings. All **، ⊘** , Interrupt Mode ±≁ ⊘, This mode enables you to interrupt a reserved or current job to make priority copies. ∰lmage ∰ \$\$Adjustment∳\$ 1111 1111 Others Sample Set Sample Set System Monitor This mode enables you to check the copy result before making multiple copies. Image Adjustment Others This mode enables you to adjust the You can set other Special Features sharpness and exposure. of the machine.

- Sharpness
- Image Qual. Adjustment
- Job Block Combination
- Store in User Inbox
- Job Done Notice

## **Making a Copy**

The following is an explanation of the basic procedure for copying a document. For more detailed procedures, see the references in each procedure.

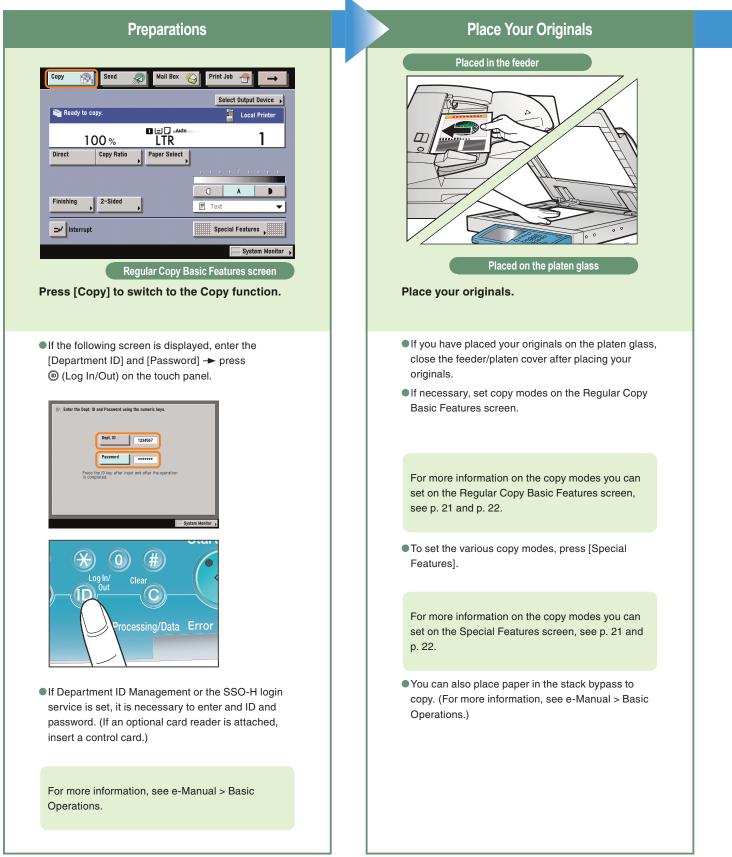

Copying Functions

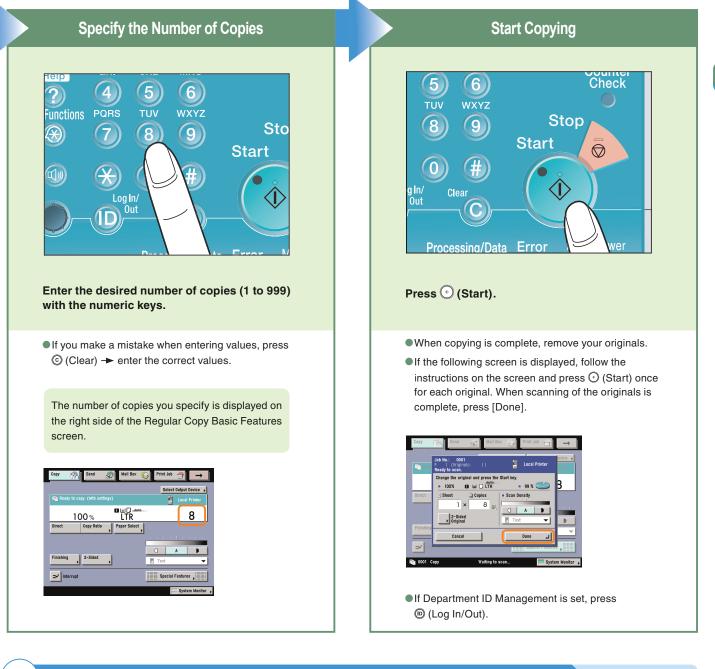

#### To cancel, interrupt, or continue copying

#### To cancel copying

→ Press 

(Stop).

Ì

#### To interrupt copying.

Press [Interrupt].
 (See e-Manual > Copy.)

#### To make another copy while printing

- → Press [Done].
- Place the next original.
- → Press ⊙ (Start).

| Job No.: 0001<br>P I (Originals:  )<br>Printing               |
|---------------------------------------------------------------|
| • 100% 🖬 🖬 🗌 LTR                                              |
| Sheet     Copies     Print Monitor       1     ×     5/     8 |
| Print Density     99 %                                        |
| Cancel Done J                                                 |

10

# What You Can Do with This Machine (Regular Copy Basic Features Screen)

The following is an explanation of the features often used when copying a document. For more information, see e-Manual > Copy.

To use more convenient functions (Special Features), press [Special Features] to access the Special Features screen.

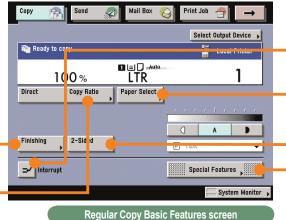

 $\Box$ 

The numbers in the illustrations refer to operation steps.

## To Enlarge/Reduce an Image to Copy to a Different Size Paper

Useful when enlarging or reducing an original of one standard paper size to another, such as enlarging an LTR sized original to 11" x 17" size, or reducing 11" x 17" to LTR size. Simply select the desired paper size from the displayed keys to automatically set the optimal zoom ratio.

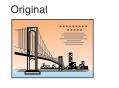

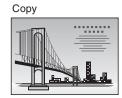

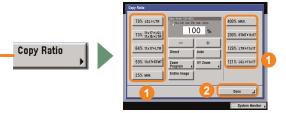

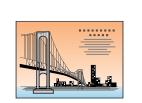

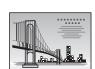

## To Staple Sets of Output Together

Select the Staple mode to collate copies as in the diagram on the right. Collated copies are stapled in the position you set. This is useful for distributing materials copied for a meeting, etc.

> Collate (Page order)

C Hole

Original 3 copies set Copy 2

Copy 3

After you set the stapling position, it is important to place your originals with the correct orientation. For information on the relation between original orientation, paper orientation, and stapling position, see Chapter 4, "Appendix," in Troubleshooting.

Finishing

## To Interrupt a Long Copy Job to Make Priority Copies

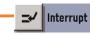

This mode enables you to interrupt the current job or reserved job to make priority copies. After you finish making your priority copy, the paused print job automatically resumes. This mode is useful if you need to make an urgent copy during a long copy job.

## To Copy onto Irregular Sized Paper

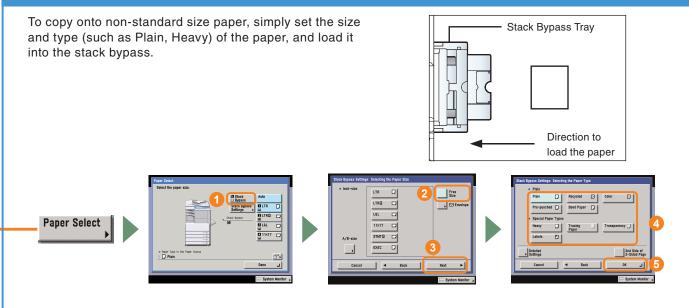

## **To Make Two-Sided Copies**

When copying many single sided originals, printing on both the front and back sides of paper can help you save half of the paper costs.

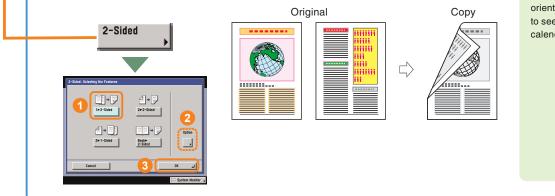

If you press [Option] on the screen on the left, you can select to make the front and back sides of the copies have the same top-bottom orientation. This makes it easier to see when stapling copies like a calendar.

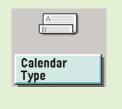

For information on Special Features, see p. 13 to p. 20.

# What You Can Do with This Machine (Special Features Screen)

The following is an explanation of the features often used when copying a document. For more information, see e-Manual > Copy. The Special Features screen is divided into two screens. Press

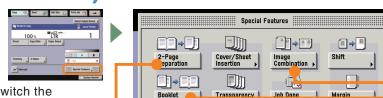

 $[\bullet] / [\bullet]$  on the lower left of the screen to switch the screens.

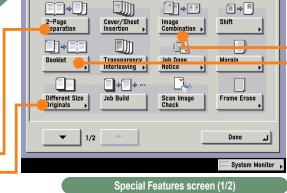

\* The numbers in the illustrations refer to operation steps.

## To Copy Different Size Originals Together

This mode enables you to copy a mix of different size originals in the feeder together.

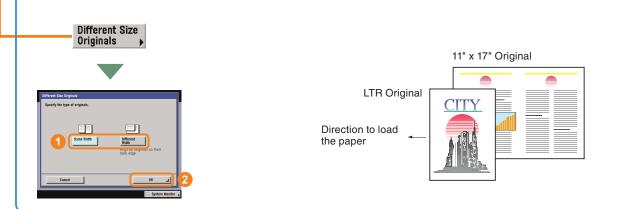

## To Copy Facing Pages in a Book

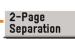

It is not necessary to reset originals when copying facing pages from a book or bound original, if you use this mode to copy the facing pages onto two separate sheets of papers.

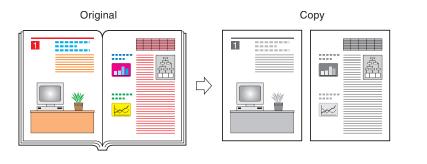

## To Copy Multiple Originals onto One Sheet of Paper

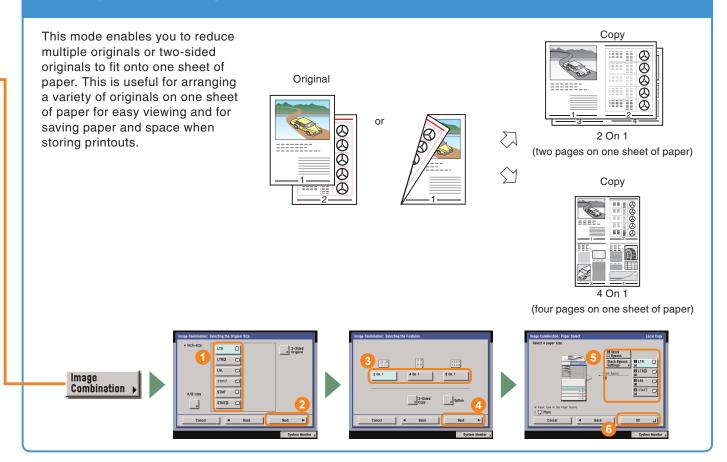

## To Make a Booklet

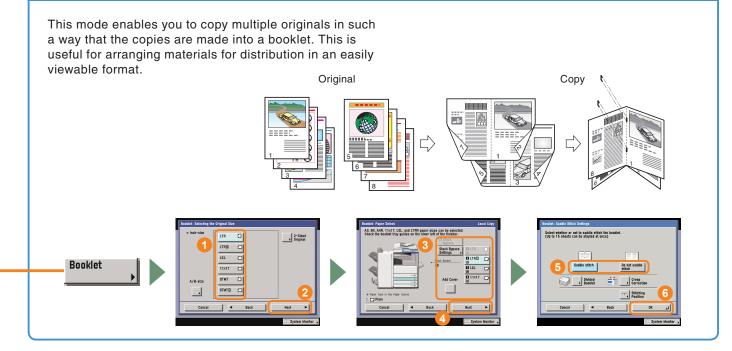

14

**Copying** Functions

## What You Can Do with This Machine (Special Features Screen)

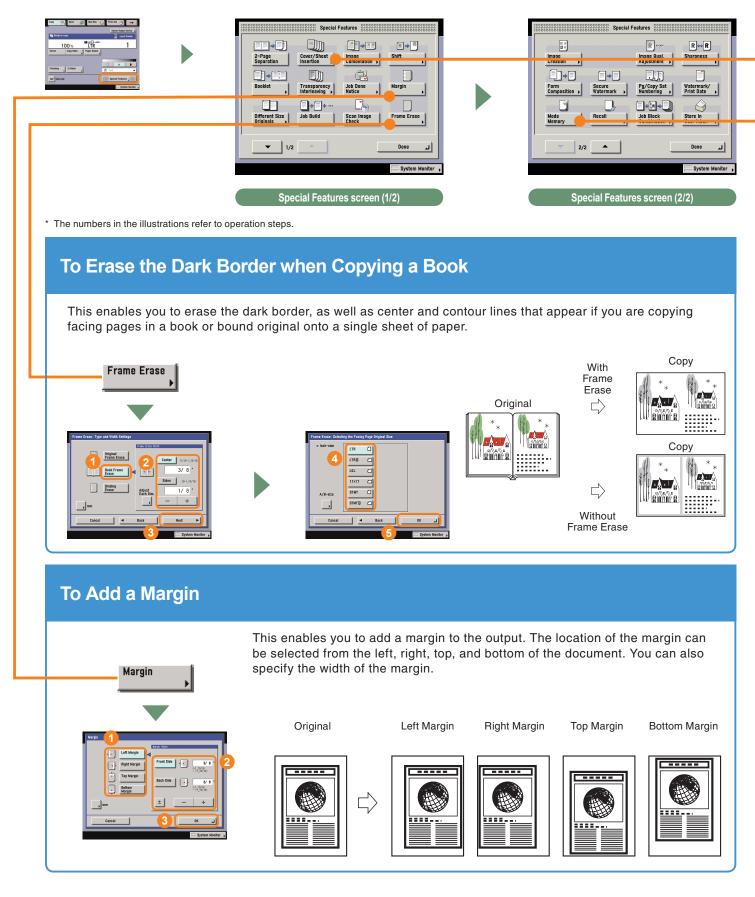

## To Add a Cover This enables you to load paper different to the copies in the stack bypass, to be used as a cover. You can also add a back cover, sheet insertions, and chapter pages. Cover/Sheet Insertion Original Сору Printed Front Cover REPORT REPORT Dh JM \_ \_ \_ \_ \_ Faper Typ Plain

## **To Recall Commonly Used Settings**

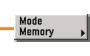

Commonly used combinations of modes can be stored in Mode Memory to be recalled with the touch of a button. You can also use Mode Memory in combination with Standard Key 1 and 2 for extra convenience.

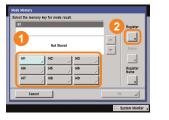

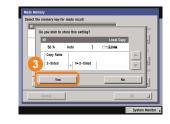

To recall stored settings, display the screen you used to store them, select the key in which the settings are stored → press [OK].

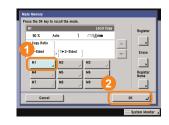

16

**Copying** Functions

## What You Can Do with This Machine (Special Features Screen)

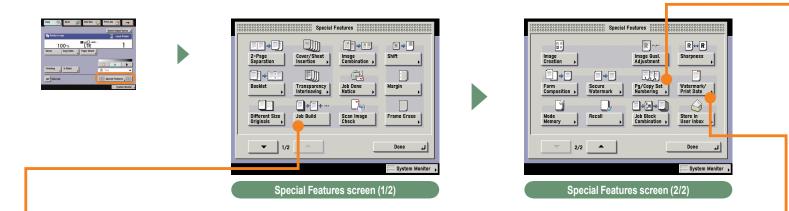

\* The numbers in the illustrations refer to operation steps.

## **To Scan Batches of Originals**

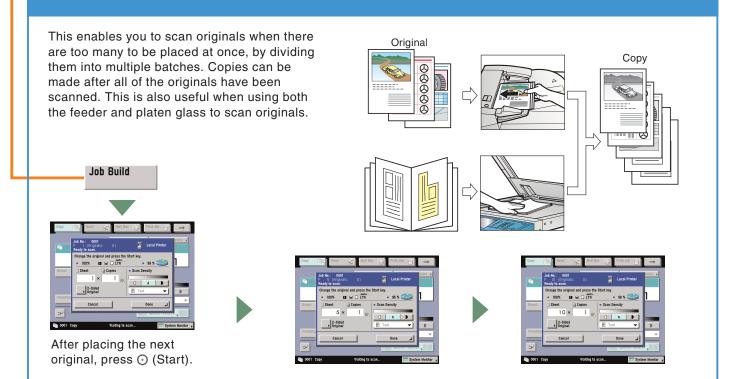

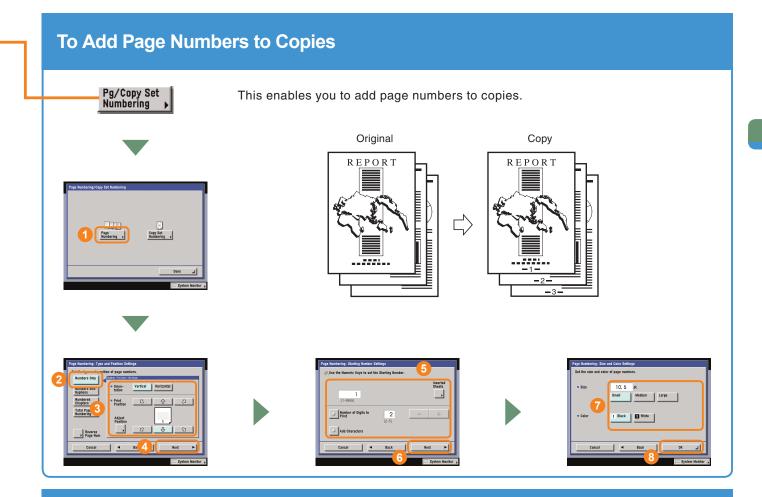

## To Add a Watermark to Copies

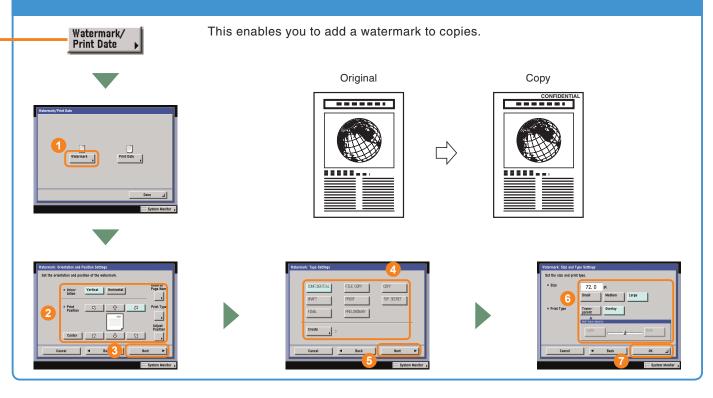

## What You Can Do with This Machine (Special Features Screen)

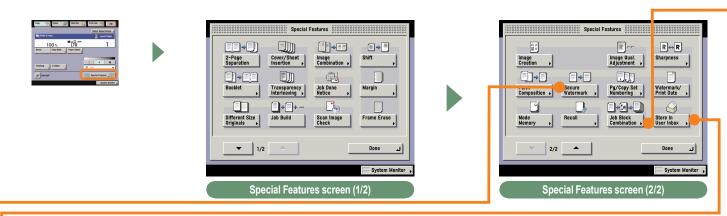

\* The numbers in the illustrations refer to operation steps.

## To Store Scanned Originals with Copy Settings

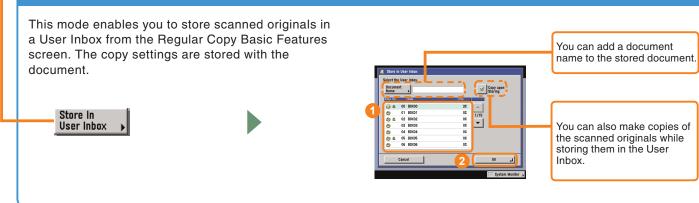

## To Embed Hidden Text in the Background

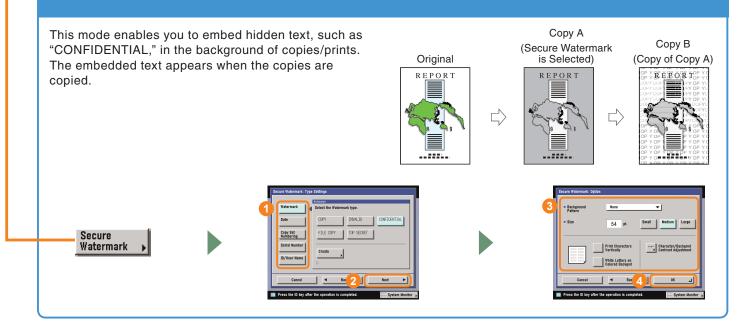

## To Combine Multiple Batches of Originals with Different Copy Settings

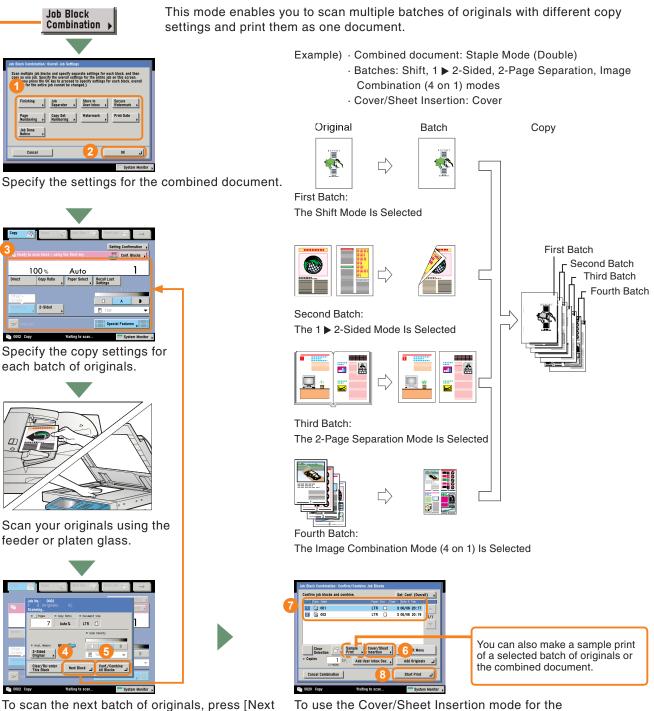

combined document, press [Cover/Sheet Insertion].

want to combine them - press [Start Print].

Select the batches of originals in the order in which you

To scan the next batch of originals, press [Next Block] and repeat the procedure from **(e)**. When you have finished scanning all of your originals, press [Conf./Combine All Blocks].

## **Overview of Copy Features**

Use the Regular Copy Basic Features screen and the Special Features screen to set the various copy modes. There are two Special Features screens, "1/2" and "2/2". For more information, see e-Manual > Copy.

## **Regular Copy Basic Features Screen**

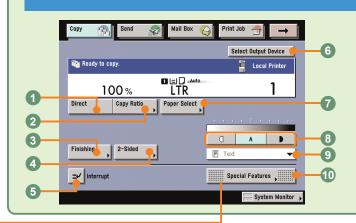

#### ODirect

Press to return the copy ratio to 100%.

#### Ocopy Ratio (see p. 11)

Press to reduce or enlarge the copy size.

#### Sinishing (see p. 11)

Press to select or cancel the Collate, Group, or Staple mode.

### Special Features screen (1/2)

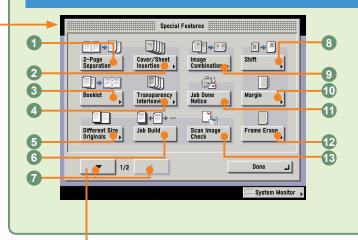

#### **02-Page Separation (see p. 13)**

Press to copy facing pages of an opened book onto separate copy sheets.

#### Over/Sheet Insertion (see p. 16)

Press to add covers, sheet insertions, or chapter pages between specified pages.

#### Booklet (see p. 14)

Press to make copies of several originals to form a booklet.

#### Transparency Interleaving

Press to insert a sheet between each transparency when copying transparencies.

## **Special Features screen (2/2)**

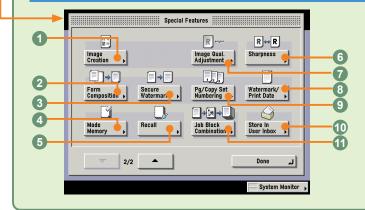

#### Image Creation

You can arrange the image of an original.

#### **OForm Composition**

Press to superimpose an image stored in memory onto the original image for copying.

#### Secure Watermark (see p. 19)

Press to embed hidden text in the background.

#### Mode Memory (see p. 16)

Press to store or recall copy modes.

#### @2-Sided (see p. 12)

Press to make two-sided copies.

#### GInterrupt (see p. 12)

Press to interrupt a copy job to make priority copies.

#### Select Output Device

Displayed when a remote copy printer is connected to a network. Press to select the printing destination for remote and cascade copying.

#### Paper Select (see p. 12)

Press to select the paper size/type and the paper source.

#### Different Size Originals (see p. 13)

Press to make copies feeding different size originals together in one group, by placing them in the feeder.

#### Job Build

Press to divide the originals into several parts, scan them, and then print them all together.

#### Special Features Screen Switch

Press to switch between Special Features 1/2 and Special Features 2/2.

#### Shift

Press to shift the position of the original image on the copy sheet.

#### Image Combination (see p. 14)

Press to automatically reduce two, four, or eight originals to fit onto a one-sided or two-sided copy sheet.

#### Adjust Contrast

Press to manually control the copy exposure. Press [A] to select or cancel the automatic exposure control.

#### Original Type Selection

Press to change the original type when the originals include photos, etc.

#### OSpecial Features

Press to select a Special Features mode.

#### Margin (see p. 15)

Press to create margins along the sides of a copy sheet.

#### **OJob Done Notice**

Press to have the machine notify the user through e-mail when the copy job is done.

#### @Frame Erase (see p. 15)

Press to eliminate dark border areas and lines that appear around original images or shadows from binding holes.

#### Oscan Image Check

You can check each image you scan when scanning from the platen glass.

#### 6Recall

Press to recall previously set copy modes.

## Sharpness

Press to sharpen or soften the image of the original in the copy.

#### Image Qual. Adjustment

You can remove the background of an original.

#### Watermark/Print Date (see p. 18)

Press to include the watermark and date on copies.

#### Pg/Copy Set Numbering (see p. 18)

Press to include page and copy set numbering on copies.

#### OStore In User Inbox (see p. 19)

Press to store originals scanned from the Regular Copy Basic Features screen as a document in a User Inbox.

#### **Job Block Combination (see p. 20)**

Press to scan multiple batches of originals with different copy settings and print them as one document.

## Sending a Document (E-mail, I-fax, File Server) The following is an explanation of the basic procedure for sending a document. For more detailed procedures, see the

references in each procedure.

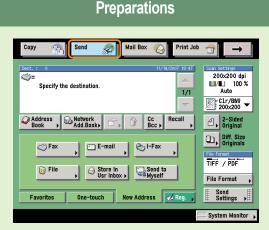

Press [Send] to switch to the Send function.

- The function key for the sending and fax functions differs according to the installed options. It may be displayed as [Send] or [Fax]. For more information, see e-Manual > Basic Operations.
- If the Department ID Management screen is displayed, enter the [Department ID] and [Password]. After entering them, press (D) (Log In/Out) on the touch panel.
- If Department ID Management or the SSO-H login service is set, it is necessary to enter and ID and password. (If an optional card reader is attached, insert a control card.)

For more information, see e-Manual > Basic Operations.

### **Place Your Originals**

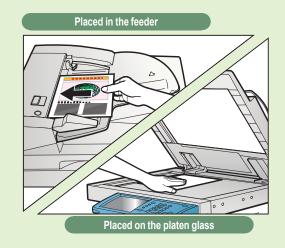

#### Place your originals.

When placing originals on the platen glass, make sure to close the feeder/platen cover after placing your originals.

#### **Registering Destinations**

In order to be able to select a destination using the address book, one-touch buttons, or favorites buttons, it is necessary to register the destination in advance. **Register destinations using the Additional Functions** screen.

For more information on registering destinations in the address book, one-touch buttons, or favorites buttons, see p. 37 and p. 38.

The Register button on the Send Basic Features screen and the Address Book screen is a shortcut to the Additional Functions screen for storing destinations.

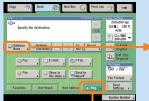

[Reg.] on the Send Basic Features screen

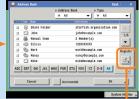

[Register] on the Address Book screen

Ì

### Specify the Destination

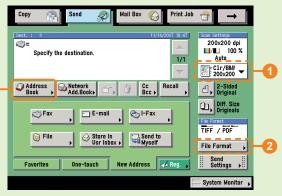

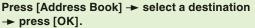

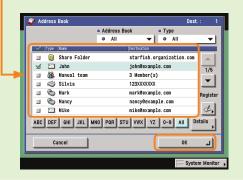

- You can also specify the destination using a one-touch button or favorites button if you have registered a destination in a one-touch button or favorites button in advance.
- To send to a destination not registered in the address book, etc., press [New Address] and enter the destination.

For information on specifying destinations, see p. 35 and p. 36.

- To change the resolution of the document to be sent, use the Scan Settings drop-down list (1). To change the file format of the document to be sent, press [File Format] (2).
- You can also set the scanning mode and Special Features on the Scan Settings screen.

For more information on the features you can set from the Scan Settings screen, see p. 35 and p. 36.

### Start Sending

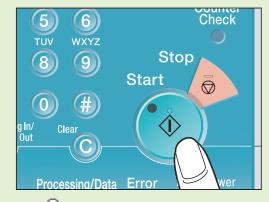

Press 📀 (Start).

• When sending is complete, remove your originals.

● If the following screen is displayed, follow the instructions on the screen → press ⊙ (Start) once for each original. When scanning of the originals is complete, press [Done].

| Сору           | Send Mail B                                  | ox (≤) Print Job (□) →                 |
|----------------|----------------------------------------------|----------------------------------------|
| Dest. : 1      | Job No.: 0001<br>P   Ready to scan.<br>Black | Destinations 1<br>200 dpi<br>100 %     |
|                | Change the original and press th             | e Start key. 3 🗌                       |
|                | Copy Ratio 100%                              | ■ Avail. Memory 99 % 🥌 7/B&W - 0x200 - |
| Addres Book    |                                              | cument -Sided<br>ze                    |
|                | Color Mode                                   | Scan Density riginals                  |
|                | 📕/📕 Auto-Color Select 🔻                      | at at                                  |
| 9              | 2-Sided<br>Original                          | A PDF                                  |
| Favorit        | Cancel                                       | Done 🔳 ings 🗯                          |
| <i></i> 0001 s | end Waiting to                               | scan 🧮 System Monitor                  |

If Department ID Management is set, press
 (Log In/Out).

## **Sending a Fax**

The following is an explanation of the basic procedure for sending a fax. For more information on the settings, see the references in each procedure.

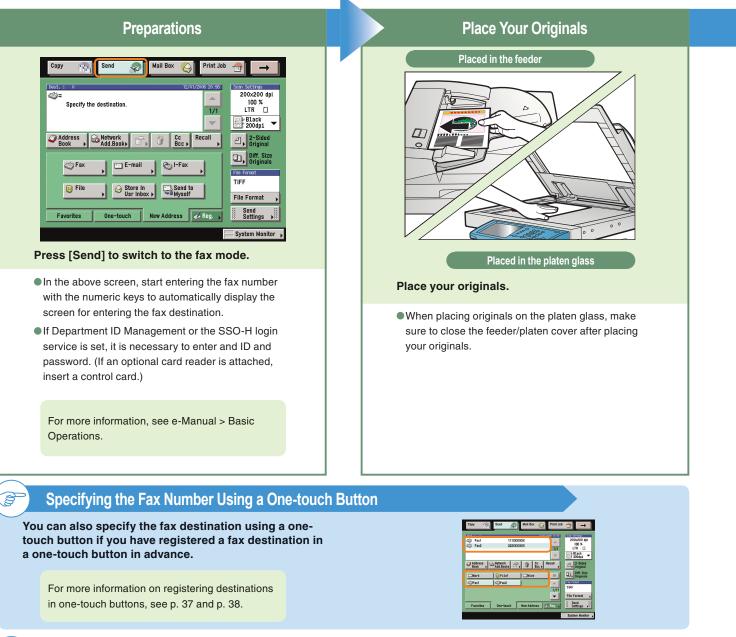

#### **Registering a Destination**

In order to be able to select a destination using the address book, one-touch buttons, or favorites buttons, it is necessary to register the destination in advance. Register destinations using the Additional Functions screen.

For more information on registering destinations in the address book, one-touch buttons, or favorites buttons, see p. 37 and p. 38. The Register button on the Send Basic Features screen and the Address Book screen is a shortcut to the Additional Functions screen for storing destinations.

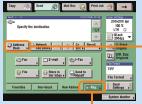

[Reg.] on the Send Basic

Features screen

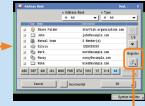

[Register] on the Address Book screen

Ì

### Enter the Fax Number

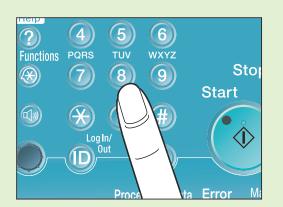

#### Enter the fax number.

• To send a fax to multiple destinations, press the [Next] key after entering the first and each subsequent destination, or specify the destinations using the address book.

| Ext. : 2         | 111X00000X            | 12/11/2006 21:02 | 200x200 dpl             |
|------------------|-----------------------|------------------|-------------------------|
| S Fax2           | 222000000             | 1/1              | 100 %<br>LTR []         |
|                  |                       | -                | Black 200dpi -          |
| Address , Book , | Add.Beoks 87, 1 Be    | c , Recall ,     | 2-Sided<br>Original     |
| (C) Fax          | E-mail   Collef       | x I              | Diff. Size<br>Originals |
| ~                |                       |                  | Tie Forest              |
| 👔 File           | Store In Usr Inbex >  | nd to<br>self    | File Format             |
| Favarites        | One-tauch New Address | A Bas.           | Send<br>Settings        |

• You can also specify destinations using one-touch buttons or favorites buttons you have registered in advance.

For more information on registering fax destinations, see p. 37 and p. 38.

 To send a clear fax, set a high resolution. You can set the resolution from the Scan Settings drop-down list.

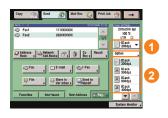

For information on useful fax features, see p. 31 to p. 38.

#### Start Sending the Fax

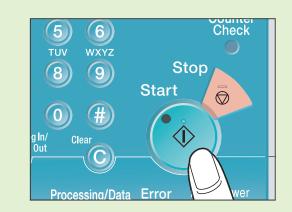

#### Press 💿 (Start).

- When faxing is complete, remove your originals.
- You can set to display a preview of the fax before sending. You can also confirm the number of pages which will be sent on the preview screen.

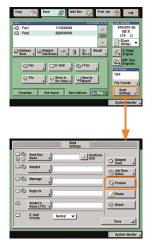

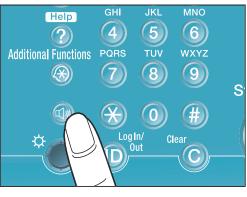

• If you press the fax volume adjustment key, a screen for adjusting the transmission volume and fax sending alarm volume is displayed.

## What You Can Do with This Machine (Address Book/Send Basic Features Screen)

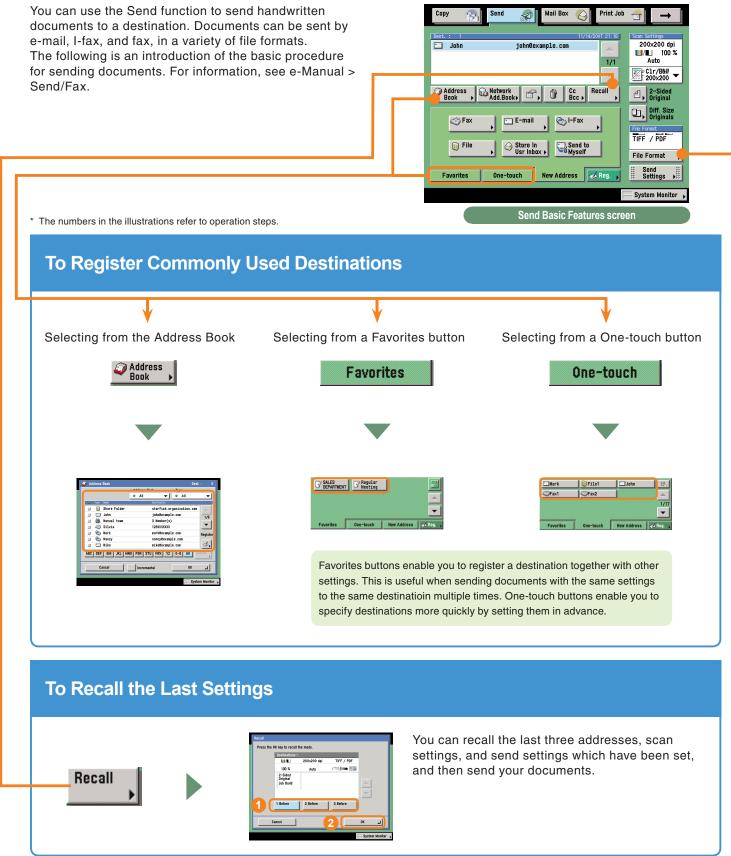

## To Specify a File Format and Send a Document

You can select JPEG, TIFF, PDF, or XPS as the file format for the document you want to send. If you select PDF as the file format, you can also specify the [Trace & Smooth], [Compact], [OCR (Text Searchable)], [Encrypt], and/or [Add Digital Signatures] modes. If you select XPS as the file format, you can also specify the Compact, OCR (Text Searchable), and/or Add Digital Signatures modes.

\* You cannot select the file format when sending to a fax, I-fax, or User Inbox.

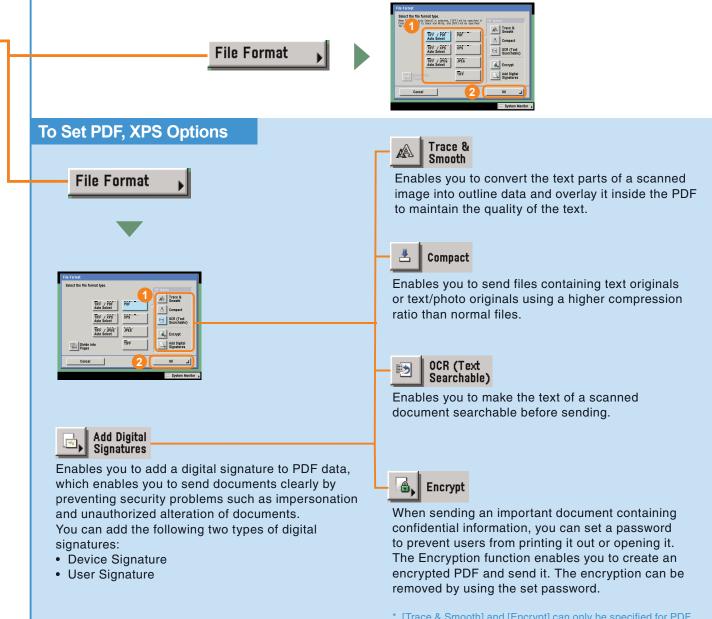

Sending/Facsimile

Functions

## What You Can Do with This Machine (Address Book/Send Basic Features Screen)

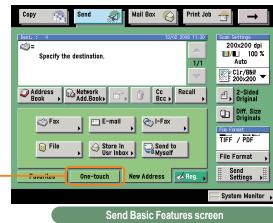

\* The numbers in the illustrations refer to operation steps.

## If You Mainly Use One-Touch Buttons

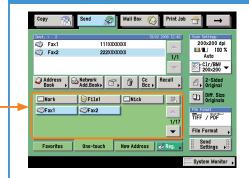

If you set to display one-touch buttons on the initial screen, you can use them immediately.

### To Display One-Touch Buttons on the Initial Screen

| <ul> <li>Default Screen for Send         New Address     </li> </ul> |             |
|----------------------------------------------------------------------|-------------|
| TX Terminal ID     Outside                                           | ,           |
| <ul> <li>Use Chunked Encoding with WebL<br/>&gt; 0n</li> </ul>       | IAV Sending |
| <ul> <li>Initialize TX Settings</li> </ul>                           | ,           |
| 4/4                                                                  |             |

Select [Default Screen for Send] in TX Settings under <Common Settings> in Communications Settings on the Additional Functions screen.

| <ol> <li>Defail</li> </ol> | ult Screen for Send                  |                  | -              |    |
|----------------------------|--------------------------------------|------------------|----------------|----|
|                            | Favorites<br>Buttons                 | e-tauch<br>ttons | New<br>Address |    |
|                            | <ul> <li>Enlarged Display</li> </ul> | On               | Off            |    |
| <u> </u> —                 | Cancel                               | 3                | ОК             | L. |

Select [One-touch Buttons] → press [OK].

## To Display the Sender History When Sending Faxes/I-Faxes

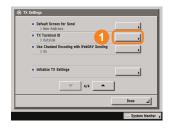

Select [TX Terminal ID] in TX Settings under <Common Settings> in Communications Settings on the Additional Functions screen.

| 2 | TX Terminal ID | Printing Position     Display Destination     Name     Telephone # Mark | 3<br>Inside<br>On<br>FAX | Outside<br>Off<br>TEL                  |
|---|----------------|-------------------------------------------------------------------------|--------------------------|----------------------------------------|
|   | Cancel         |                                                                         | 4 🗆                      | (بــــــــــــــــــــــــــــــــــــ |

Press [On]. Set the TX Terminal ID settings as necessary.

## **To Automatically Forward Received Faxes/I-Faxes**

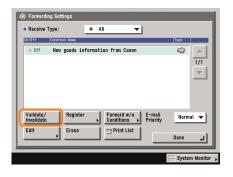

By simply turning on forwarding conditions set in advance to 'On', received faxes/I-faxes can be automatically forwarded to the specified destination.

### **To Enable Forwarding Conditions**

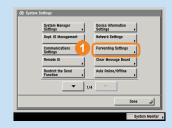

Press [Forwarding Settings] from System Settings on the Additional Functions screen.

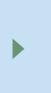

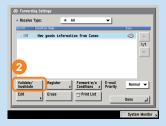

Set the forwarding Conditions → press [Validate/Invalidate].

### **To Register Forwarding Conditions**

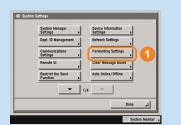

Press [Forwarding Settings] from System Settings on the Additional Functions screen.

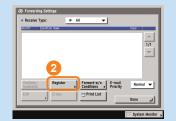

Press [Register].

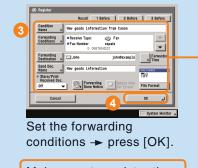

Make sure to register the destination for forwarding faxes/I-faxes to in the address book.

# What You Can Do with This Machine (Scan Settings Screen)

11×17

STMT 🗋

Dane

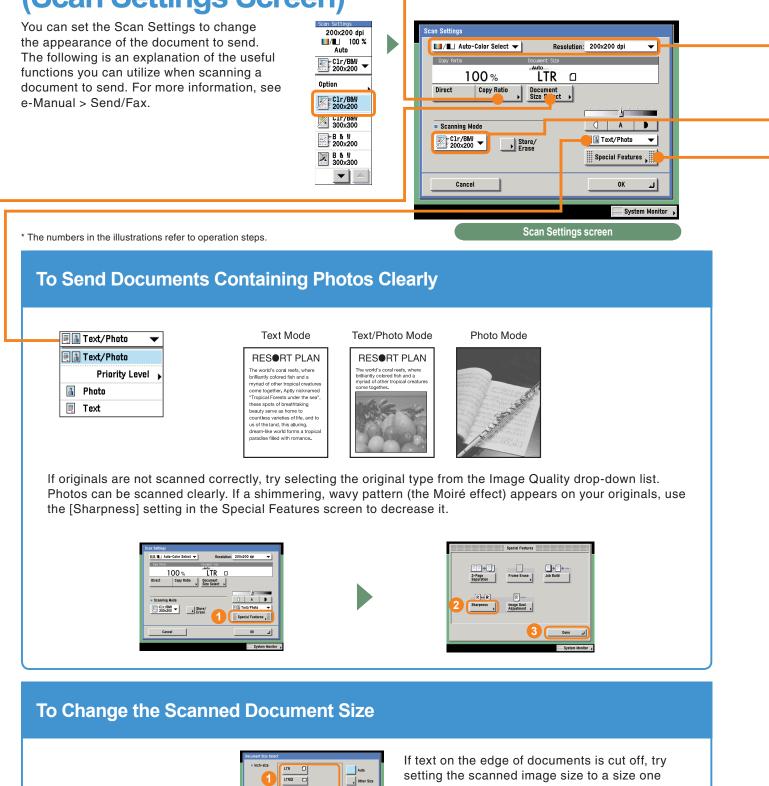

larger.

31

Document

Size Select

## To Automatically Change the Zoom Ratio According to a Specified Record Size

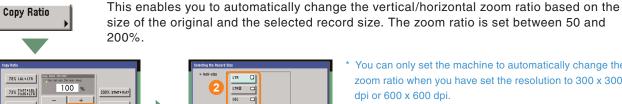

200% STNT+11×17 64% 11×17+LTR 129% LTR+11×17 121% LGL+11×17 50% 11x17>STMT

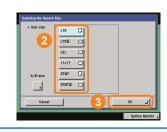

\* You can only set the machine to automatically change the zoom ratio when you have set the resolution to 300 x 300 dpi or 600 x 600 dpi.

## **To Send Fine Text and Images Clearly**

You can send fine text in

documents more clearly

by changing from a 200

x 200 dpi resolution to a

high resolution of 300 x

Note, however, that the

increase the resolution.

. . . . . . . . .

300 dpi or 400 x 400 dpi.

file size increases as you

\*You cannot use color options for fax and I-fax.

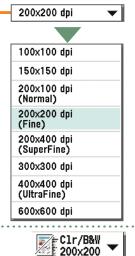

You can also select the resolution from the Scanning Mode drop-down list. This is convenient for storing commonly used resolutions.

| C1r/B&W -          |
|--------------------|
| Clr/B&W<br>200x200 |
| Clr/B&W<br>300x300 |
| B & W<br>200x200   |
|                    |

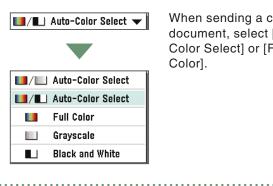

To Register a Scanning Mode

When sending a color document, select [Auto-Color Select] or [Full Color].

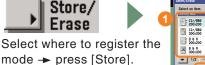

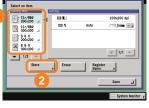

## **To Send Separately Scanned Documents At Once**

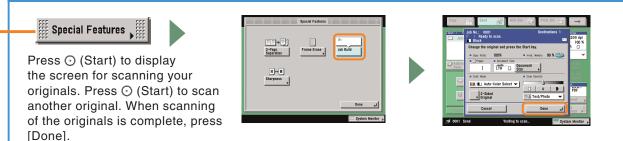

# What You Can Do with This Machine (Send Settings Screen)

On the Send Settings screen, you can specify when to send a document and the settings to use when sending, and set to send notification when sending is complete. The following is an explanation

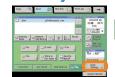

of the useful functions you can utilize when sending a document. For more information, see e-Manual > Send/ Fax.

| Settings                                      |                  |
|-----------------------------------------------|------------------|
| Send Doc.<br>Send Doc.<br>Name DocName<br>OCR | O Delayed Send   |
| Subject                                       | Job Done         |
| 🗆 🗞 Message                                   | -Q Preview       |
| Reply-to                                      | Stamp            |
| Sender's<br>Name (TTI)                        | C Direct         |
| C E-mail<br>Priority Normal V                 | لہ Done          |
| <u>_</u>                                      |                  |
|                                               | System Monitor 🕨 |
| Send Settings scree                           | en               |

\* The numbers in the illustrations refer to operation steps.

## To Add the Reply Destination to a Sent Document

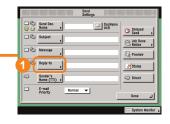

|   | Select the destination. | Address Book     All       |        |
|---|-------------------------|----------------------------|--------|
|   | Type Name               | bestnetion                 |        |
| 2 | 🛄 John                  | john@example.com           | ~      |
|   | 🖸 Wike                  | miko@example.com           |        |
|   | 🗂 Jin                   | jim@example.com            | 1/2    |
|   | 🗂 Wark                  | nark@example.com           | •      |
|   | 🗀 Nick                  | nick@example.com           |        |
|   | E Bob                   | bob0example.com            |        |
|   | 🛄 Manual Team           | nanual_team@example.com    |        |
|   | ABC DEF GHI JKL NNO     | POR STU VWX YZ 0-9 All Det | ails , |
|   | Cancel                  | ] Incremen 3 0K            | 'n     |

Press [Reply-to], and select the name to set as the reply destination. It is necessary to set the reply-to address in advance in Address Book Settings from the Additional Functions screen.

|    | Send Dec. DocName           | O Delayed |
|----|-----------------------------|-----------|
|    | Subject                     | Job Dane  |
|    | Message                     | Notice >  |
| -0 | Reply-to                    | Stamp     |
| 3  | Sender's<br>Name (TTI)      | © Direct  |
| •  | E-mail<br>Priority Normal V | Dana J    |

Depending on whether the sending method to be used is e-mail, fax, or I-fax, you can also add a sending name or the subject to the name of the attached file. You can confirm whether a certain send setting can be set with the icons to the left of each sending method.

When sending an e-mail, you can also set its priority.

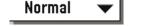

| High   |  |
|--------|--|
| Normal |  |
| Low    |  |

When [PDF (OCR)] is set as the file format, set [DocName OCR] to 'On' to automatically extract the first text block in the document for use as its filename.

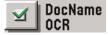

## To Specify the Time to Start Sending

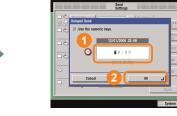

To specify the time to start sending a document, to send a document the first thing the next morning, for example, use Delayed Send. The document is sent at the specified time simply by entering that time.

## To Send Notification of Completed Sending

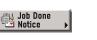

O Delayed Send

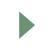

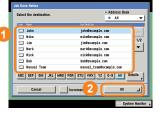

Use the Job Done Notice feature to notify yourself if you want to confirm that a job is complete. When sending is complete, you will be notified via e-mail.

## To Confirm a Document Before Sending

Set Preview to 'On' to display a preview of the document to be sent. The preview is displayed after pressing [Done]. This enables you to delete any unnecessary blank pages before sending.

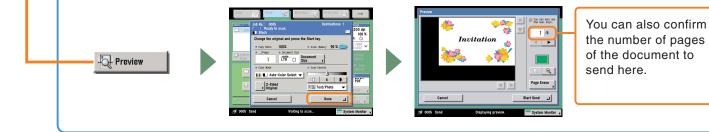

## **Overview of Sending/Fax Features**

The various send/fax functions are used from the Send screen and the Scan screen. On the Send screen, you can specify the destination to send to and settings such as the file format and whether to scan a two-sided original. On the Scan screen, you can also specify settings such as the zoom ratio, and utilize Special Features. For more information, see e-Manual > Send/Fax.

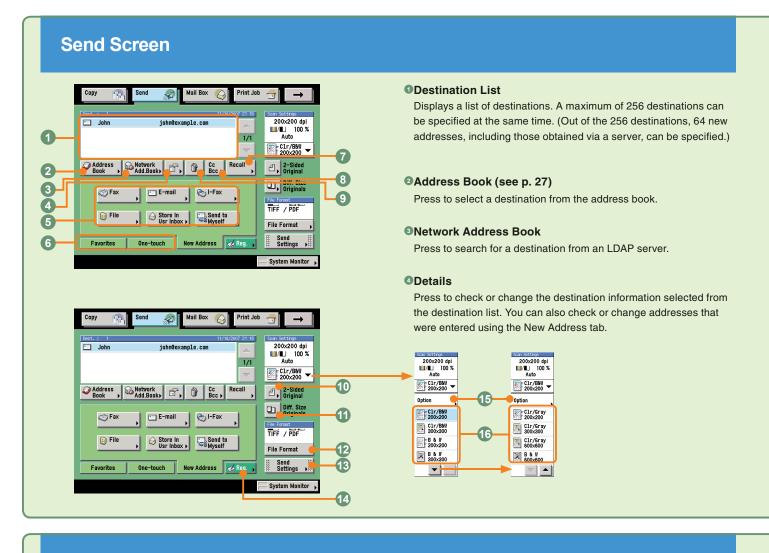

### Scan Screen

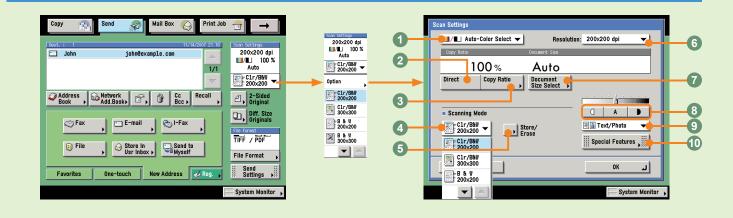

### **ONew Address**

Press to specify the destination (such as a fax, e-mail, I-fax, file server, user inbox, or yourself) to send a document to when the addresses are not stored in the Address Book.

### GFavorites Buttons/One-touch Buttons (see p. 27)

Press to switch to favorites buttons or one-touch buttons. Favorites buttons or one-touch buttons must be registered in advance.

### Recall (see p. 27)

Press to recall up to the last three addresses, scan settings, and Send settings that have been set and then send the documents.

### OCc Bcc

Press to set multiple e-mail address destinations for the Cc and Bcc addresses.

### **O**Erase

Press to erase the destination displayed in the destination list.

### **02-Sided Original**

Press to scan both sides of an original.

### **ODifferent Size Originals**

Press to scan different size originals together.

### DFile Format (see p. 28)

Press to select the file format of the document to send when sending to a destination such as an e-mail or file server destination. If you select PDF as the file format, you can also specify the Trace & Smooth, Compact, OCR (Text Searchable), Encrypt, and/or Add Digital Signatures modes.

If you select XPS as the file format, you can also specify the Compact, OCR (Text Searchable), and/or Add Digital Signatures modes.

### <sup>®</sup>Send Settings (see p. 33 and p. 34)

Press to select features on the Send Settings screen.

#### **Register**

Press to register a destination in a favorites button, one-touch button, or the address book. This button is a shortcut to the Additional Functions screen for storing destinations.

### <sup>(b)</sup>Option (see p. 31 and p. 32)

Press to select a feature from the Scan Settings screen.

### Scan Settings drop-down list

Press to select a stored scan mode and resolution. The scanning modes are set by default, but you can edit these settings.

### Color Selection drop-down list (see p. 32)

Press to select whether to scan the original in color or black-andwhite. You can also select to automatically detect whether the original is in color or black-and-white.

### Oirect

Press to return the copy ratio to 100%.

### Copy Ratio (see p. 32)

Press to reduce or enlarge the scan size.

### **G**Scanning Mode drop-down list (see p. 32)

Press to select the scanning mode. The scanning modes are set by default, but you can edit these settings.

### Store/Erase

Press to store or erase a scan mode.

### Resolution drop-down list (see p. 32)

Press to specify the resolution for the document to be sent.

#### ODocument Size Select (see p. 31)

Press to select the size of the document to scan.

### Adjust Contrast

Press to manually control the copy exposure. Press [A] to select or cancel the automatic exposure control.

### Original Type drop-down list (see p. 31)

Press to manually select the original type according to the type of image that you are scanning.

### OSpecial Features (see p. 32)

Press to select a Special Features mode.

# **Overview of Sending/Fax Features**

# **Send Settings Screen**

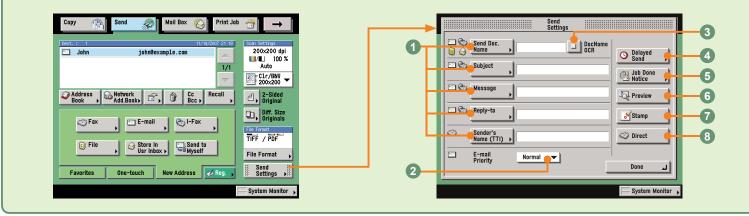

## **Registration Screen**

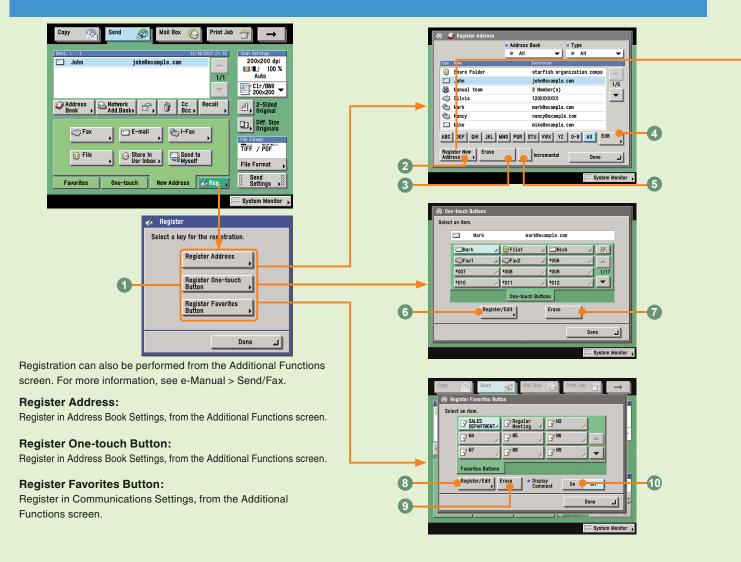

### OSend Settings (see p. 33)

Enable you to set a subject, reply destination, and sender name for the document to send.

### **2E-mail Priority (see p. 33)**

Press to change the priority of an e-mail message.

### ODocName OCR (see p. 28, p. 33)

Press to use text extracted from the file as the name for the document to send, when you have selected [PDF(OCR)] as the file format.

### **ODelayed Send (see p. 34)**

Press to send the document at a specified time.

### Job Done Notice (see p. 34)

Press to send notification of job completion to the specified e-mail address.

### OPreview (see p. 34)

Press to verify images before sending.

### Stamp

Press to stamp originals which have been scanned. This enables you to distinguish originals which have been scanned.

### Oirect

Press to send the document with the Direct Sending mode, instead of using the memory of the fax.

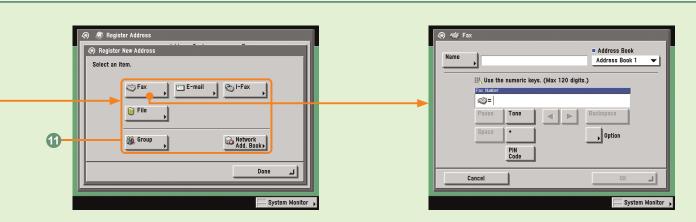

### **OWhere to Register the Destination (see p. 27)**

Select where to register the destination. These buttons are links to the corresponding registration screen in the Additional Functions screen.

### Pregister New Address

Press to register a destination in the address book.

### **3**Erase

Press to erase a destination from the address book.

### Edit

Press to edit a destination from the address book.

### Incremental

Refining Displayed Destinations.

### Register/Edit

Press to register a one-touch button. Select a one-touch button before pressing this to edit it instead.

### Cerase

Press to erase a registered one-touch button.

### Register/Edit

Press to register a favorites button. Select a favorites button before pressing this to edit it instead.

### OErase

Press to erase a registered favorites button.

### **ODisplay Comment**

Press 'On' to display the registered comments.

### **ONew Destination Type**

Press to select the type of the new destination (sending method). The items you can enter depend on the type of destination you select. In the above screen, a fax destination is set.

# **Storing Originals in an Inbox**

There are several ways to store image data in an inbox. This section describes the procedure for scanning originals placed in the feeder or on the platen glass. For more information on the settings, see the references in each procedure.

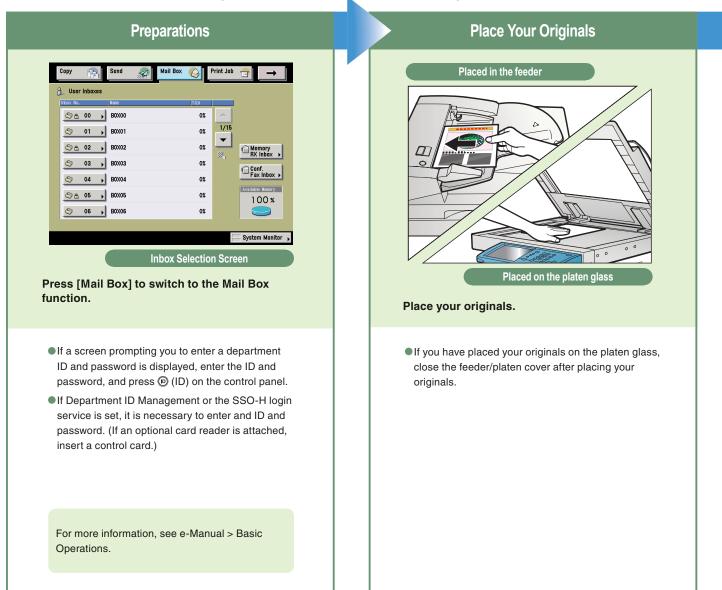

### What is the Mail Box Function?

The Mail Box function is a function that enables you to temporarily store originals scanned using the machine and data sent from a computer. Documents (data) stored in inboxes can be printed or sent when required. You can also save data stored in inboxes to USB memory. For more information on USB memory, see e-Manual > Mail Box.

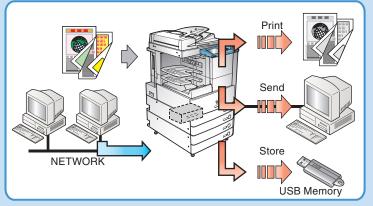

Ì

### Select an Inbox

| Copy 👘                 | Send 🤿 | Mail Box 실 I | Print Job | →                         |
|------------------------|--------|--------------|-----------|---------------------------|
| 8_ User Inboxe         | IS     |              |           |                           |
| Inbox No.              | Name   | Size         |           |                           |
| Sa 00                  | BOX00  | 0%           |           |                           |
| 01 😒                   | BOX01  | 0%           | 1/15      |                           |
| S 🕾 02                 | BOX02  | 0%           |           | RX Inbox                  |
| la 🔄 🔄                 | BOX03  | 0%           | 200(1     |                           |
| l (S) 04               | BOX04  | 0%           |           | € Conf.<br>Fax Inbox ►    |
| SA 05                  | BOX05  | 0%           |           | Available Nemory<br>100 % |
| S 06                   | BOX06  | 0%           |           |                           |
|                        |        |              |           |                           |
|                        |        |              | I<br>I    | System Monitor 💡          |
| Inbox Selection Screen |        |              |           |                           |

Press the number of the inbox to store the scanned document.

| å User Inbo      | xes /                 | 🔄 00 : B0X00 |             | Total     | 0        |
|------------------|-----------------------|--------------|-------------|-----------|----------|
| у Туре           | Document Nome         | Pape         | r Size Page | Date/Time |          |
| 1                |                       |              |             |           | 1/1<br>マ |
|                  |                       |              |             |           |          |
| Sele<br>(Max     | ct All<br>( 100 doc.) | Details      | Erase       | Print Li  | st       |
| T Print          | Scan                  | , Send       | Þ           | Edit Menu |          |
| Move/<br>Duplica | te 🕨                  |              |             | Done      | L        |
| <u> </u>         |                       |              |             | ·         | _        |

Press [Scan].

● If you select a User Inbox set with a password, enter the password → press [OK].

For information on inbox passwords, see e-Manual > Mail Box.

• If you press [Scan], the Scan screen is displayed, and you can set the required scan modes.

For more information on scan settings, see p. 49 and p. 50.

For information on the Memory RX Inbox and Confidential Fax Inbox, see p. 48.

# Start Scanning

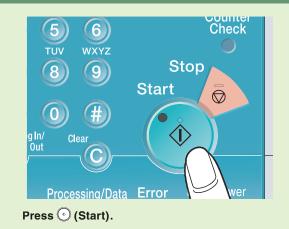

● If the following screen is displayed, follow the instructions on the screen → press ⊙ (Start) once for each original. When scanning is complete, press [Done].

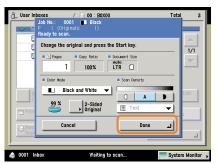

•When scanning is complete, remove your originals.

The stored data will be automatically deleted after 3 days (default setting). This setting can be deactivated, or changed to any time period. (See e-Manual > Basic Operations.)

If Department ID Management is set, press
 (Log In/Out).

# Printing/Sending a Document Stored in a User Inbox

The following is an explanation of the basic procedure for printing and sending documents stored in a User Inbox. For more information on the settings, see the references in each procedures.

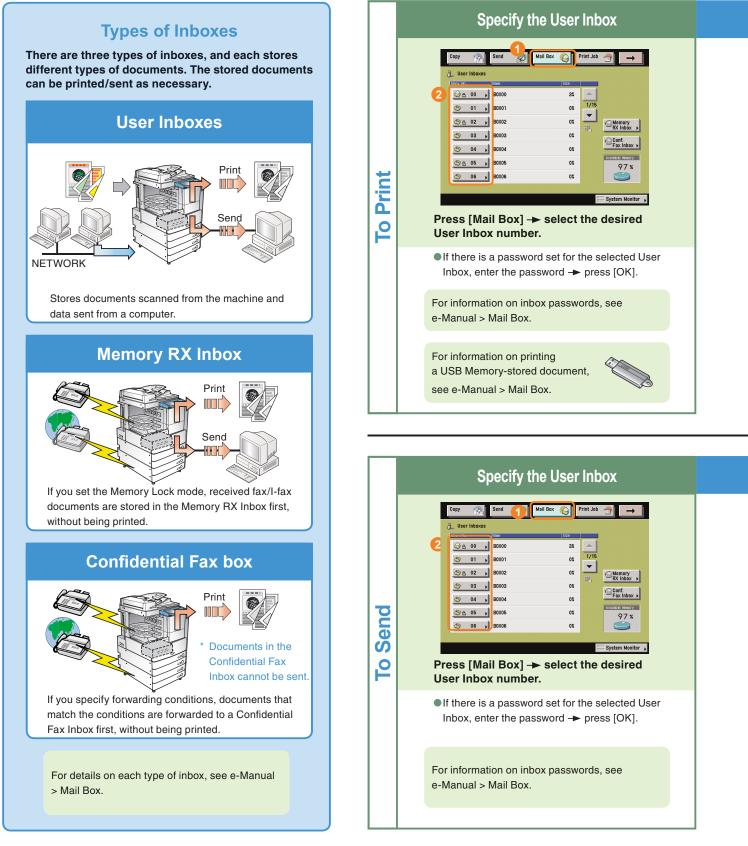

### Specify the Documents to Print

| Č | 💃 User Inboxes 🛛 🖌 실 OO : BOXI | 00 Total 3                  |
|---|--------------------------------|-----------------------------|
|   | V Type Document Name           | Paper Size Page Date & Time |
|   | 1 20060823150302               | LTR 🔲 1 08/23 15:03 🔺       |
|   | 20060823150321                 | LTR 3 08/23 15:03           |
|   | 20060823150343                 | LTR 5 08/23 15:03           |
|   | Clear Details                  | Erase Print List            |
| 2 | □ Print □ Scan ↓ ♥             | Send Edit Menu              |
|   |                                | Done                        |

Select the documents in the order you want to print them  $\rightarrow$  press [Print].

• You can also set print modes on the Print screen or the Change Pr. Settings screen as necessary.

Press [Initial Settings] on the Change Pr. Settings screen to cancel all the print modes you have set. For more information on the features you can set from the Print screen and Change Pr. Settings screen, see p. 51 and p. 52.

### **Start Printing**

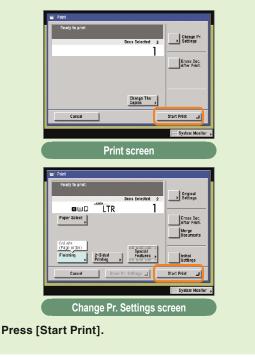

### Specify Documents to Send

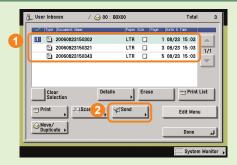

Select the User Inbox in which the documents you want to send are located → select the documents in the order you want to send them → press [Send].

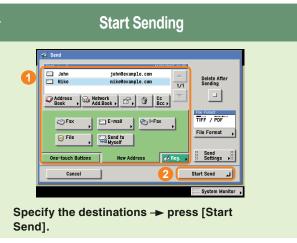

• You can select the file format for the document to send by pressing [File Format].

For more information on the Send function settings, see e-Manual > Send /Fax.

# What You Can Do with This Machine (Scan Screen)

The following is an explanation of the basic procedure for scanning documents into User Inboxes. For more information, see e-Manual > Mail Box. To use more convenient modes, press

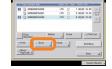

[Special Features] to access the Special features screen.

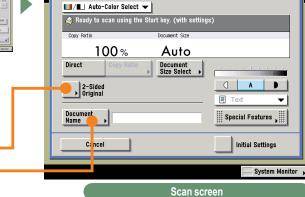

l<sup>i</sup> Scan

\* The numbers in the illustrations refer to operation steps.

# To Add a Name to a Document and Save It

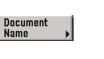

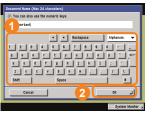

When you want to arrange documents so that you know what each is, it is useful to give the documents names. This also makes it easy to tell which document you are printing. You can also change the name of a document easily at a later date.

## To Scan a Two-Sided Document

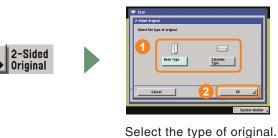

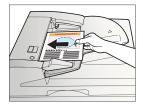

Place two-sided documents in the feeder when scanning them.

### About Document Icons

3

Г

The icon displayed on the left of each document indicate the way in which the document was stored. Checking these icons enables you to determine how a document was stored.

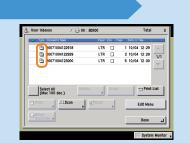

|                                 |                            | Documents without Print Settings<br>A document which was scanned from the Mail Box function's Scan screen or the Send Basic                                                      |  |
|---------------------------------|----------------------------|----------------------------------------------------------------------------------------------------|--|
| 'Black'<br>CMYK                 | 'Color' or 'Mixed'<br>CMYK | Features screen, and stored in a User Inbox. If you store print settings on the Change Pr.<br>Settings screen, this icon changes to the Documents with Print Settings icon.      |  |
|                                 | e                          |                                                                                                    |  |
| 'Black' or 'Black<br>and White' | 'Color' or 'Mixed'<br>RGB  |                                                                                                    |  |
|                                 |                            |                                                                                                    |  |
| 'Black'<br>CMYK                 | 'Color' or 'Mixed'<br>CMYK | Documents with Print Settings<br>A document which was stored in a User Inbox using the copying function, or from a computer.                                                     |  |
|                                 |                            | If you change the print settings of the "Documents without Print Settings" on the Change Pr.<br>Settings screen, this icon changes to the Documents with Print Settings icon.    |  |
| 'Black' or 'Black<br>and White' | 'Color' or 'Mixed'<br>RGB  |                                                                                                    |  |
| Ŵ                               |                            | Fax RX Document<br>A fax document which has been forwarded or received in the Memory RX Inbox or Confidential<br>Fax Inbox of the machine. Saved as a "Fax RX Document".         |  |
|                                 |                            | I-Fax RX Document<br>An I-fax document which has been forwarded or received in the Memory RX Inbox or<br>Confidential Fax Inbox of the machine. Saved as an "I-Fax RX Document". |  |

# What You Can Do with This Machine (Change Print Settings Screen)

The following is an explanation of the useful features you can use when printing out documents. For more information, see e-Manual > Mail Box.

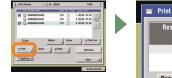

To use more convenient functions, press [Special Features] to access the Special Features screen.

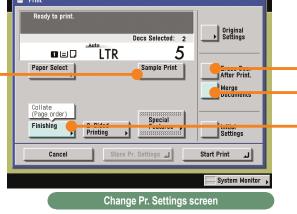

\* The numbers in the illustrations refer to operation steps.

# To Print a Sample Print

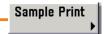

\* When setting [Sample Print] to print a sample before printing multiple documents, make sure to set [Merge Documents].

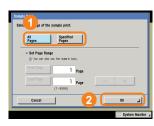

To print one set, press [All Pages]. To print only the specified pages, press [Specified Pages].

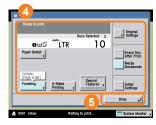

After editing the settings, press [Done].

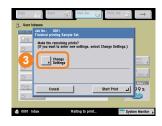

Press [Start Print] to print one set or specified pages. To change the settings after checking the sample print, press [Change Settings].

To print another sample, press [Sample Print]. This enables you to confirm the changes you have made to the settings.

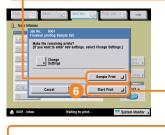

To print the remaining sets, press [Start Print].

### To Automatically Delete Document Data After Printing

Erase Doc. After Print. [Erase Doc. After Print.] enables you to make sure that important document data does not remain in the machine, by automatically deleting it after it is printed.

## **To Print Multiple Documents Together**

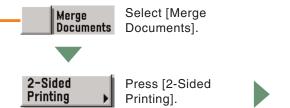

2-tick Proving Select the adapt type. 1 Select for adapt type. Contractor Contractor 

This enables you to print multiple documents as one document even if they have been created with different applications. You can also set the document layout when printing on both sides of the paper.

### **To Output Print Documents in Sets**

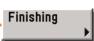

When distributing materials to multiple people for presentations, etc., you can set the machine to automatically output multiple page documents in sets. You can also use the Staple mode to staple these sets together automatically.

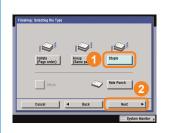

To staple the sets, press [Staple], and select the type of stapling to perform.

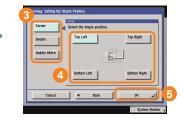

### To View Documents Stored in a User Inbox

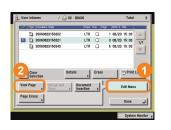

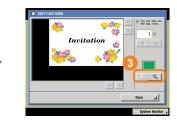

This enables you to view documents stored in a User Inbox. When a document consists of multiple pages, you can view it page by page. To view small text, use to magnify the image. You can also use the Remote UI of the machine to view documents stored in User Inboxes.

# **Mail Box Function Overview**

There are three types of boxes when using the Mail Box function: User Inboxes, Confidential Fax Inboxes, and the Memory RX Inbox. For more information on the features explained here, see e-Manual > Mail Box, Send Fax.

Сору

8 User Inboxes

### **Inbox Selection Screen**

### **OUser Inbox**

Enables you to store scanned documents, and then print or send them.

#### Memory Media

You can store images scanned by the machine, such as scanned documents and documents stored in the inbox, on USB memory. Those images can also be printed from USB memory.

#### Memory RX Inbox

Enables you to store received fax and I-fax documents, and print or send them when necessary.

### Confidential Fax Inbox

Documents which match the specified forwarding conditions are forwarded to a Confidential Fax Inbox. Stored documents can then be printed when necessary.

#### 00 + 3% ٨ 1/15 >Memory Media 2 ٢ 01 🗼 0% ▼ ۲ 02 🖡 0% RX Inbox 3 03 🔸 0% ۲ 4 Conf. Fax Inbox → 04 ٢ 0% ٩ 05 0% 97% ٢ 06 🖡 0% System Monitor

Mail Box

Print Job

# User Inbox Document Selection Screen

### Clear Selection

Press to cancel your selection and select another document. Changes to [Select All (Max 100 doc.)] if you have not selected any documents.

### Print

Press to print the selected document. Use the Change Pr. Settings screen to print onto both sides of the paper, print a booklet, change the layout, or change finishing options.

### Move/Duplicate

Press to copy or move the selected document to another User Inbox.

### 

Press to scan a document and store it. You can also use the features on the Scan screen to scan more easily and conveniently.

### Send (see p. 41 and p. 42)

Press to send a scanned document.

### Operails

Press to check information about the document.

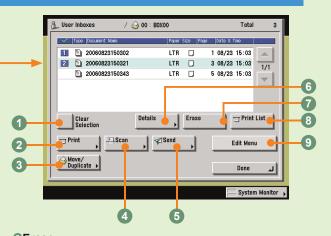

### Cerase

Press to erase an unwanted document.

### Print List

Press to print a list of documents stored in a User Inbox.

#### Edit Menu

Press to edit (View Page, Merge and Save, Document Insertion, or Page Erase) the selected document.

## Memory RX Inbox Screen/Memory RX Inbox Document Selection Screen

Documents received when Memory Lock is set are stored in the Memory RX Inbox. Documents which could not be sent because of an error are also stored here.

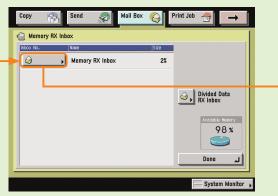

### Clear Selection

Press to cancel your selection and select another document. Changes to [Select All (Max 32 doc.)] if you have not selected any documents.

### I-Fax Memory Lock/Fax Memory Lock

Press to store received fax and I-fax documents in the Memory RX Inbox. You can also set separate settings (Memory Lock) for fax and I-fax documents.

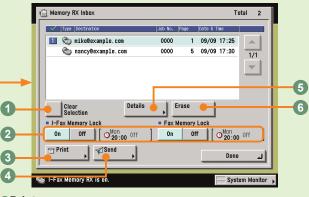

### OPrint

Press to print the received documents. Printed documents are automatically erased.

### Send

Press to send a received document.

### ODetails

Press to check information about the document.

#### **6**Erase

Press to erase an unwanted document.

### **Confidential Fax Inbox/Confidential Fax Inbox Document Selection Screen**

When you have specified a Confidential Fax Inbox in the forwarding conditions, received faxes which match the conditions will be forwarded and stored in that Confidential Fax Inbox.

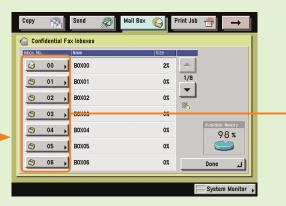

#### OPrint

Press to print a forwarded document stored in a Confidential Fax Inbox.

#### 2 Details

Press to check information about a document stored in a Confidential Fax Inbox.

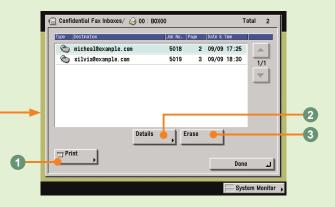

#### 3Erase

Press to erase a document stored in a Confidential Fax Inbox.

# **Mail Box Function Overview**

# **Storing Documents in a User Inbox**

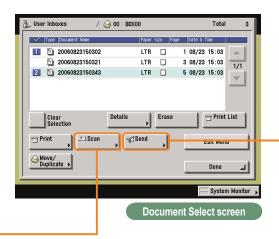

Use the Scan screen and Special Features screen to set Scan Settings for the Mail Box function. For more information, see e-Manual > Mail Box.

### Scan Screen

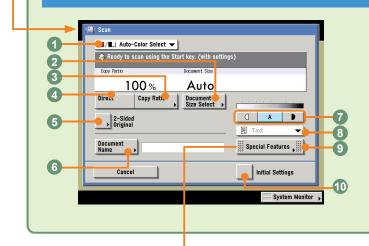

#### Color Selection drop-down list

Press to select whether to scan the original in color or black-andwhite. You can also select to automatically detect whether the original is in color or black-and-white.

### Ocument Size Select

Press to select the size of the original document to scan.

### Copy Ratio

Press to reduce or enlarge the copy size.

## **Special Features Screen**

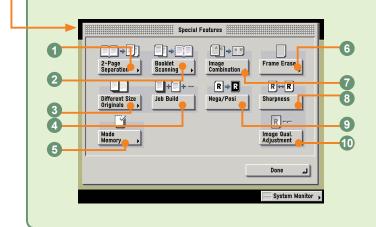

### **02-Page Separation**

Press to scan facing pages of an opened book onto separate sheets.

### Booklet Scanning

Press to scan originals in such a way that, when printing the scanned data, the output paper can be made into a booklet.

### ODifferent Size Originals

Press to scan different size originals.

## Send Screen

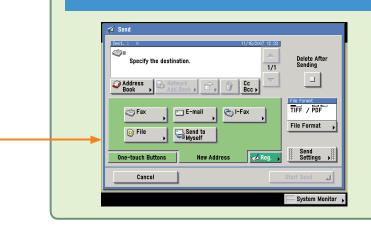

There are several types of stored documents: documents which are scanned from the platen glass or feeder, documents which are stored from the Send screen, and documents which are sent from computers. You can select JPEG, TIFF, PDF or XPS as the file format for the document you want to send. If you select PDF as the file format, you can also specify the OCR (Text Searchable), Encrypt, and/or Add Digital Signatures modes.

\* Documents stored in a User Inbox with a resolution other than 600 x 600 dpi cannot be sent if there is a fax address included in the destination.

### ODirect

Press to return the copy ratio to 100%.

### Image: Second States (Second States) (Second States) (Secon

Press to scan two-sided originals.

### ODocument Name (see p. 43)

Press to add a name to a document to store. Enter the document name using the touch panel display.

### Adjust Contrast

Press to manually control the scan exposure. Press [A] to select or cancel the automatic exposure control.

### Original Type drop-down list

Press to manually select the original type according to the type of image that you are scanning.

#### OSpecial Features

Press to select a Special Features mode.

### Initial Settings

Press to cancel all settings at once. The machine restores the Standard Local Print Settings.

### **Job Build**

Press to scan originals when there are too many to be placed at once, by dividing them into multiple batches. The originals are stored as one document, after all the batches have been scanned.

### Mode Memory

Press to store or recall scan modes.

### **6**Frame Erase

Press to eliminate dark border areas and lines that appear around original images or shadows from binding holes.

### Image Combination

Press to automatically reduce two, four, or eight originals to fit onto a one-sided or two-sided sheet.

#### OSharpness

Press to scan original images with a sharper or softer contrast.

### ONega/Posi

Press to record the original image by inverting the black and white areas.

### Image Qual. Adjustment

Press to make copies by erasing the background color of the original.

# **Mail Box Function Overview**

# **Printing Documents Stored in a User Inbox**

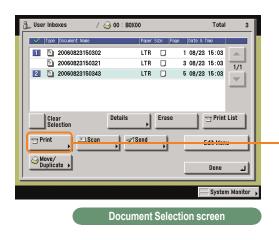

Use the Print screen, Change Print Settings screen, and Special Features screen when printing documents stored in a User Inbox. For more information, see e-Manual > Mail Box.

### **Change Print Settings Screen**

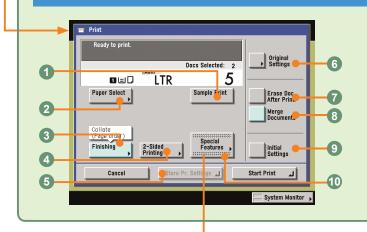

### **O**Sample Print (see p. 45)

Press to print a sample set before printing multiple sets of documents.

### Paper Select

Press to select the paper size.

### Finishing (see p. 46)

Press to select the Collate, Group, or Staple mode.

### **Special Features screen**

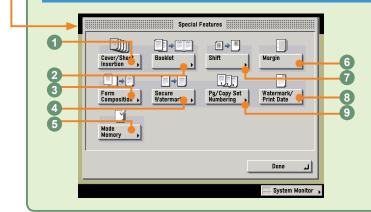

#### Ocover/Sheet Insertion

Press to add covers, sheet insertions, or chapter pages between specified pages. Displayed as [Cover/Sheet Insertion] when only one document is selected.

### Booklet

Press to make copies of several originals to form a booklet.

# 

On the Print screen, you can set to make a sample print, print sets, or automatically erase a document after it is printed. Press [Change Pr. Settings] to display the Change Print Settings screen. Use the Change Print Settings screen when you want to change the layout of prints.

### **02-Sided Printing (see p. 46)**

Press to print on both sides of the paper.

### Store Pr. Settings

Press to register print settings for a document.

**Original Settings** Press to return to the Print screen. All settings are also canceled.

Erase Doc. After Print (see p. 46) Press to automatically erase the document after printing.

### Image Documents (see p. 46)

Press to print multiple documents as one document. You can also use this mode with the 2-Sided Printing and Cover/Sheet Insertion modes.

### Initial Settings

Press to cancel all settings. The machine returns to the Standard Printing mode.

### OSpecial Features

Press to select a Special Features mode.

### Isorm Composition

Press to superimpose an image stored in memory onto the original image for printing.

### Secure Watermark

Press to embed hidden text in the background of prints.

### Mode Memory

Press to store or recall copy modes.

### Margin

Press to create margins along the sides of a print.

### Shift

Press to shift the entire image to a position that you specify using the numeric keys. You can also select the shift direction for the front and back sides of documents separately.

### Watermark/Print Date

Press to include the watermark and date on prints.

### OPg/Copy Set Numbering

Press to include page and copy set numbering on prints.

# How to Cancel a Job

Types of jobs printed from the machine include copy data, data from computers, inbox data, received fax/lfax documents, and reports. Cancel these jobs from the screen displayed when you press [System Monitor]. You can also cancel sending/receiving jobs from that screen. Print jobs can also be canceled by pressing [Print] on top of the touch panel display.

| Copy 😭 Send 🔊 Mail Box (       | O Print Job 🚽          |
|--------------------------------|------------------------|
|                                | Select Output Device > |
| 🌇 Ready to copy.               | Local Printer          |
| 100 % LTR                      | 1                      |
| Direct Copy Ratio Paper Select |                        |
|                                |                        |
| Finishing 2-Sided              | 🖉 Text 🗸               |
| ∕ Interrupt                    | Special Features       |
|                                | System Monitor 🕠       |

\* The number in the illustrations refer to operation steps.

# To Cancel Jobs That Are Being Printed/Waiting to Be Printed ([System Monitor])

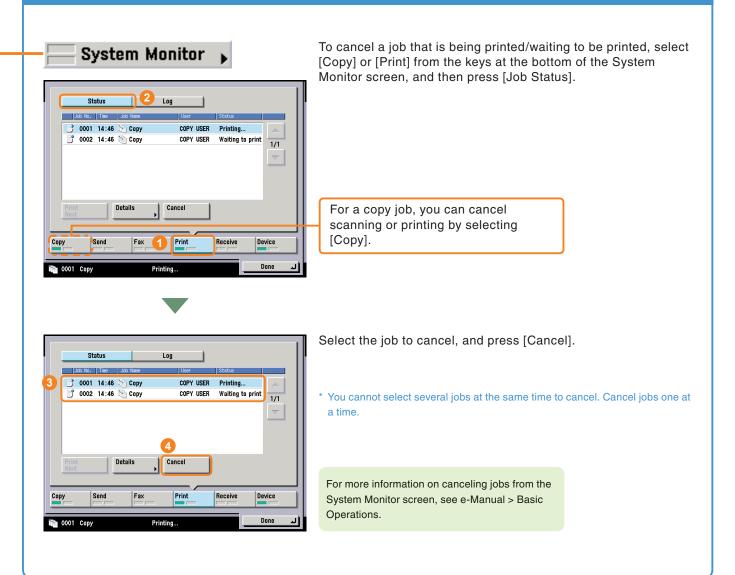

## To Cancel Jobs That Are Printing/Waiting to Print ([Print])

Print Job 1 Mail Box Print Job 🗧 Send Status Log Select Type All • 0001 15:25 📄 Copy Hasegawa Printing... 5003 15:25 🚳 \*\*\*\*\*\*\*\* Secured Print Yanada 1/15 🍺 5004 15:25 🆾 \*\*\*\*\*\*\*\* System Secured Print  $\mathbf{v}$ 4 Details Cancel Clear Selection Next <u>.</u> System Monitor

If you are using a login service, [My Job Status] is displayed.

You can also cancel jobs that are printing or waiting to print by pressing [Print] on the touch panel display. Press [Job Status], and select the type of job to cancel from the drop-down list.

For more information on canceling jobs from the [Print] screen, see e-Manual > Print.

## To Cancel Jobs That Are Being Sent/Received

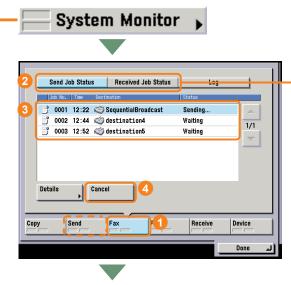

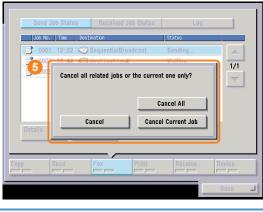

To cancel jobs that are being sent/received, select [Send] or [Fax] from the keys on the bottom of the System Monitor screen.

For a fax job, press [Send Job Status] or [Received Job Status]. For a send job, press [Job Status].

\* Select the job to cancel, and press [Cancel]. You cannot select several jobs at the same time to cancel. Cancel jobs one at a time.

If a job is being sent to multiple destinations, check the destinations after pressing [Cancel], and then select [Cancel All] or [Cancel Single]. If you select [Cancel Single], the jobs currently being sent is canceled.

For more information on canceling jobs being sent/received, see e-Manual > Send/Fax.

# **Additional Functions**

Press O (Additional Functions) on the control panel to display the Additional Functions screen. The Additional Functions screen enables you to customize the various settings of the machine. For details on the settings described here, see the e-Manual. Also note that the Additional Functions screen is divided into several screens. Switch between the screens using the [ $\checkmark$ ] and [ $\checkmark$ ] buttons.

| ②Timer Settings                                                                                                    | ① Common Settings                                                                                                    |
|----------------------------------------------------------------------------------------------------|----------------------------------------------------------------------------------------------------|
| Image: Setting:         Image: Setting:         Image: Setting: | Image: Settings         Image: Settings         Image: Seting         Image: Setting |
| ③Adjustment/Cleaning                                                                                                    | Additional Functions                                                                                                    |
| #djustment/Cleaning         Image: Cleaning for the machine.                                                                                                    | • Control Control • Timer Settings • # Adjustment/Cleaning • Report Settings • System Settings                                                                                                    |
| ④Report Settings                                                                                                    | <b>5 System Settings</b>                                                                                                    |
| Reject Settings         Settings         Fac         Fac                                                                                                    | Ø System Settings         Bytem Management         Bytem Management         Bytem Management         Bytem Management         Bytem Management         Bytem Management         Bytem Management         Bytem Management         Bytem Management         Bytem Management         Bytem Management         Settings, Network Settings, and other system settings.                                                                                                    |

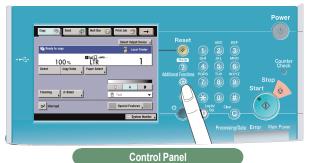

### 6 Copy Settings ⑦ Communications Settings Paper Select Key Size for Express Copy Scree Fax Settings Ы Standard Key 1 Settings for Regular Screen TX Settings Basic Settings Ы ard Key 2 Settings for Regular Screen TX Settings **RX Settings** for Express Copy Scree RX Settings Line Options ▼ 1/3 <sup>^</sup> L Done L Done System Monitor 🖡 Press to edit settings for the Copy function. Press to register or edit the default Communications Settings according to your needs. **® Mail Box Settings** 💼 Copy Settings 🛞 Mail Box Settings Communications Settings User Inboxes Settings 실 Mail Box Settings Photo Mode dard Scan Setti 🔾 Printer Settings Confidential Fax Inboxes Settings Address Book Settings T 1/1 -ار ا Press to edit settings for the Mail Box function. Done J. System Monitor **Printer Settings 9 Address Book Settings** 🛞 Printer Settings ess Book Settings lister Address Address Book Nan • Utility Settings · ▼ 1/1 ▲ 1 Done Press to register or edit settings for the Address Book or one-Press to edit settings for the Printer function. touch buttons.

**Additional** Functions

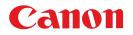

CANON INC. 30-2, Shimomaruko 3-chome, Ohta-ku, Tokyo 146-8501, Japan CANON U.S.A., INC.

One Canon Plaza, Lake Success, NY 11042, U.S.A. CANON CANADA INC.

6390 Dixie Road Mississauga, Ontario L5T 1P7, Canada

### CANON EUROPA N.V.

Bovenkerkerweg 59-61 1185 XB Amstelveen, The Netherlands (See http://www.canon-europe.com/ for details on your regional dealer)

CANON LATIN AMERICA, INC. 703 Waterford Way Suite 400 Miami, Florida 33126 U.S.A.

CANON AUSTRALIA PTY. LTD 1 Thomas Holt Drive, North Ryde, Sydney, N.S.W. 2113, Australia

CANON CHINA CO., LTD 15F Jinbao Building No.89 Jinbao Street, Dongcheng District, Beijing 100005, China

CANON SINGAPORE PTE. LTD. 1 HarbourFront Avenue #04-01 Keppel Bay Tower, Singapore 098632

CANON HONGKONG CO., LTD 19/F., The Metropolis Tower, 10 Metropolis Drive, Hunghom, Kowloon, Hong Kong

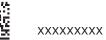

© CANON INC. 2008